# HP StorageWorks

# P4000 Multi-Site HA/DR Solution Pack user guide

#### **Abstract**

This guide contains detailed instructions for designing and implementing the Multi-Site SAN features of the HP P4000 SAN Solution. The Multi-Site SAN features enable you to synchronously and automatically mirror data between geographic sites. Topics include designs for network configurations and instructions about implementing the network designs. The intended audience is system administrators who manage HP P4000 SAN solutions.

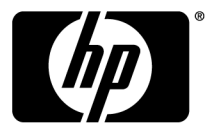

#### Legal and notice information

© Copyright 2009-2010 Hewlett-Packard Development Company, L.P.

Confidential computer software. Valid license from HP required for possession, use or copying. Consistent with FAR 12.211 and 12.212, Commercial Computer Software, Computer Software Documentation, and Technical Data for Commercial Items are licensed to the U.S. Government under vendor's standard commercial license.

The information contained herein is subject to change without notice. The only warranties for HP products and services are set forth in the express warranty statements accompanying such products and services. Nothing herein should be construed as constituting an additional warranty. HP shall not be liable for technical or editorial errors or omissions contained herein.

#### **Acknowledgements**

Microsoft, Windows, Windows XP, and Windows NT are U.S. registered trademarks of Microsoft Corporation.

# Contents

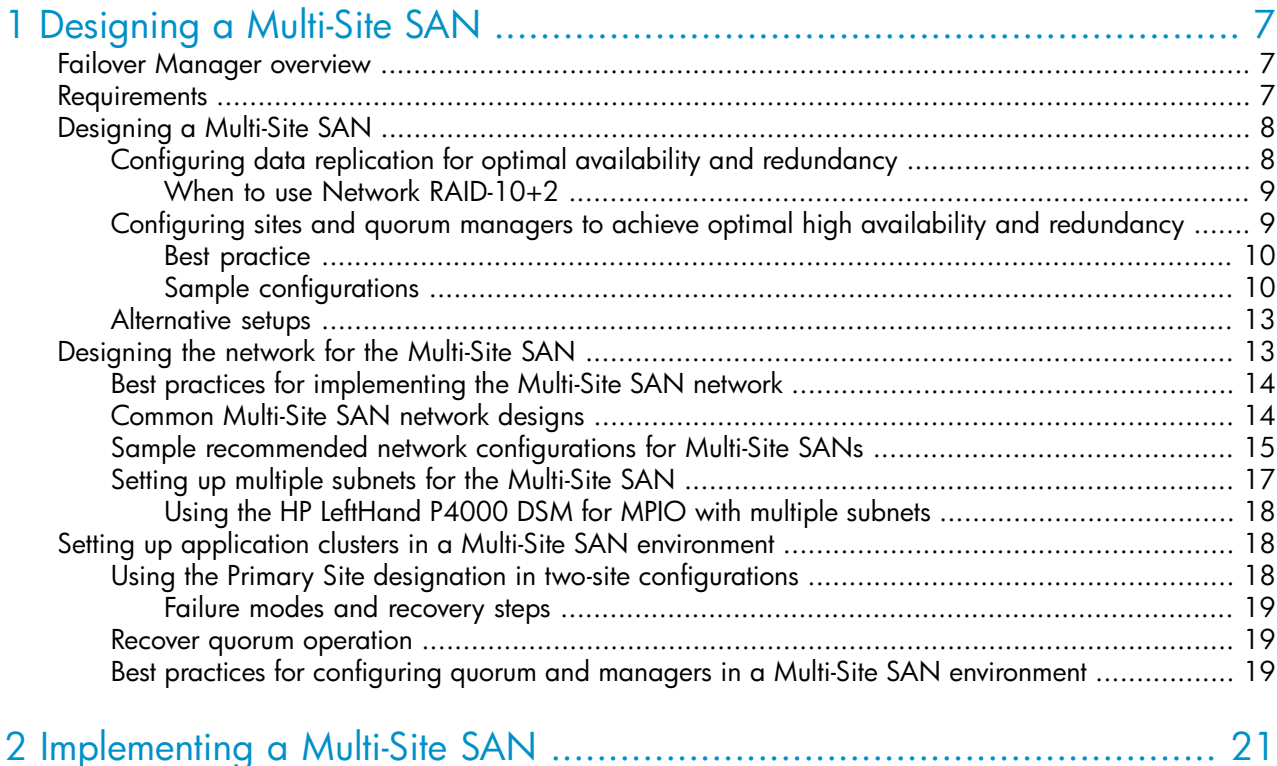

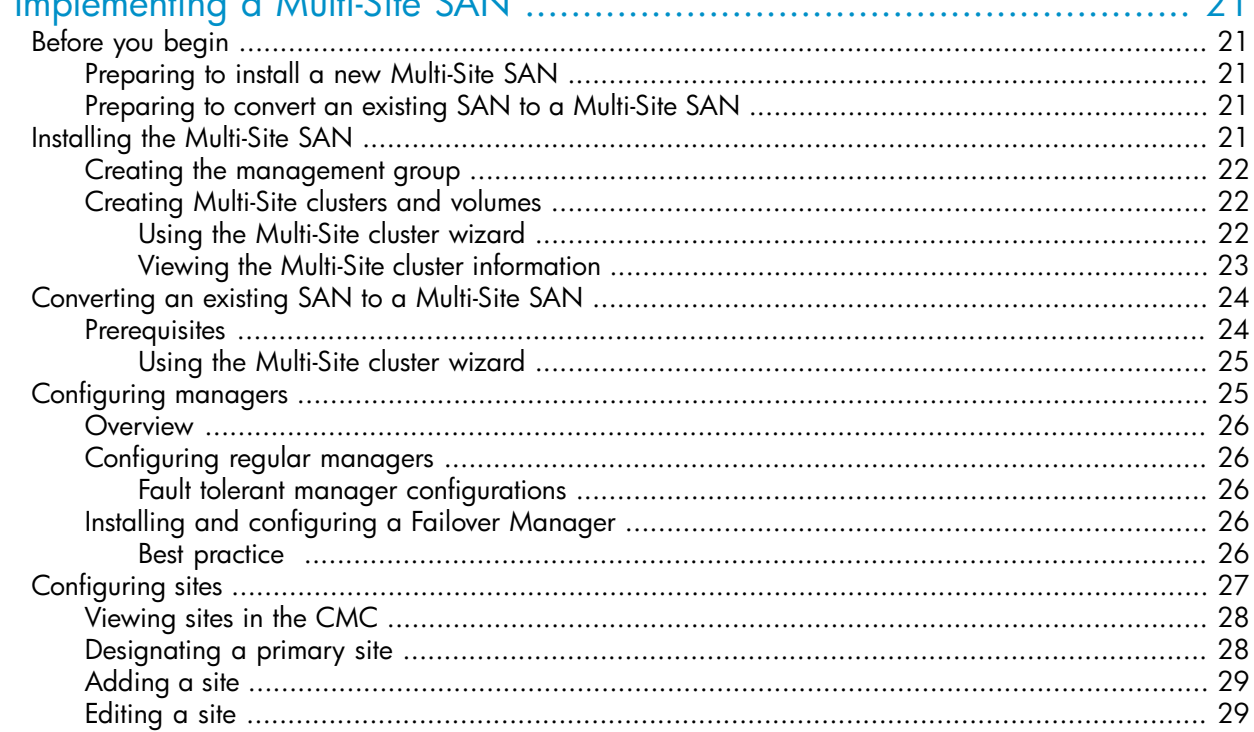

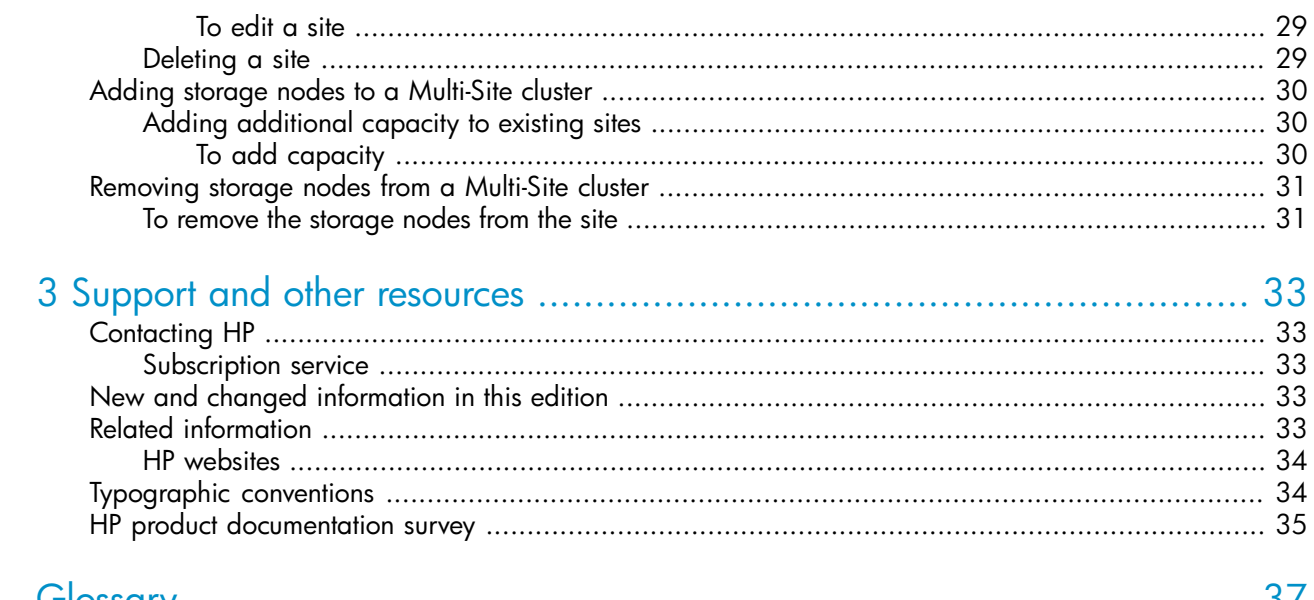

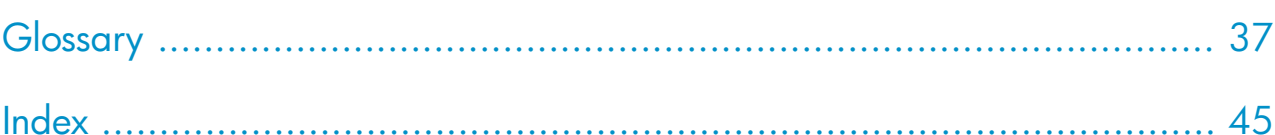

# Figures

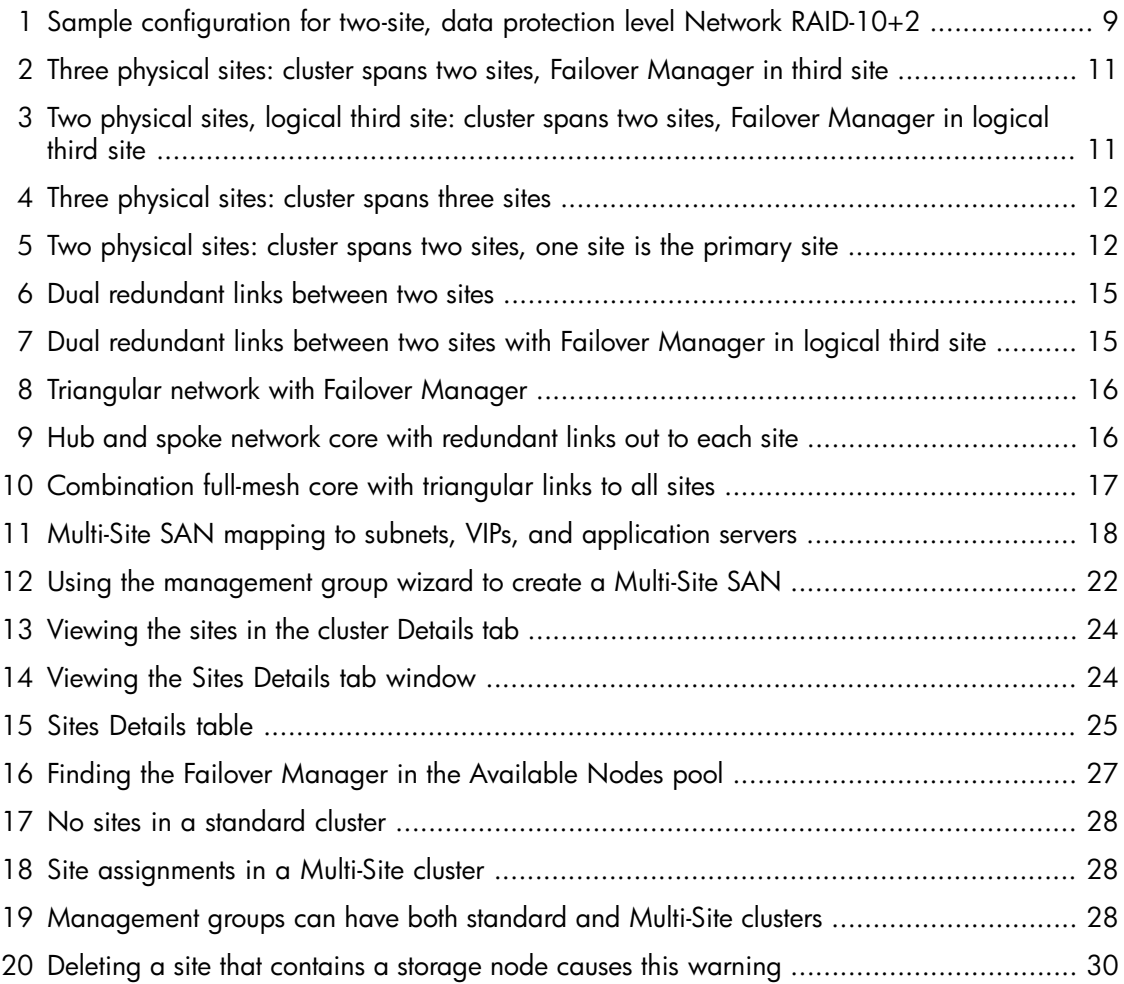

# **Tables**

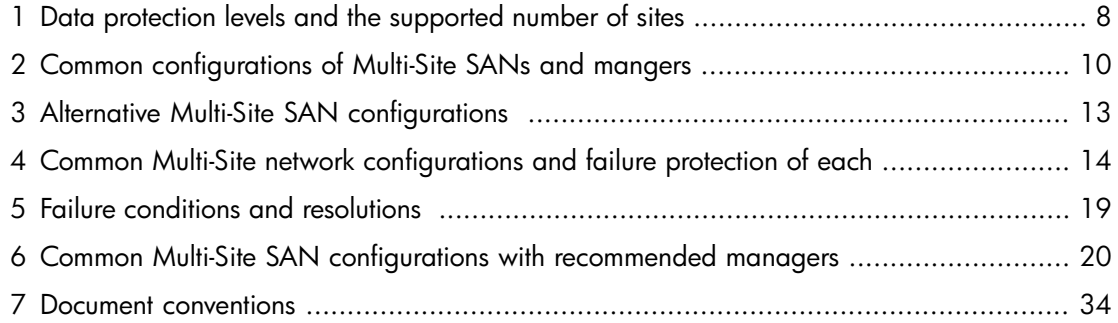

# <span id="page-6-0"></span>1 Designing a Multi-Site SAN

The Multi-Site SAN features enable you to synchronously mirror data between sites automatically. You create a Multi-Site SAN by configuring equal numbers of storage nodes into sites in the software. The Multi-Site SAN software enables a variety of features that are based on geographic awareness and synchronous replication:

- <span id="page-6-3"></span>• Multi-Site clusters that can:
	- Span up to three sites
	- Span multiple subnets
	- Have multiple VIPs
- Geographical awareness, enabled by designating storage nodes as members of a particular site.
- Synchronously replicated (mirrored) data between sites, based on volume data protection level.
- Site information that ensures that data is mirrored between sites for high availability and disaster recovery.
- <span id="page-6-4"></span>• I/O path preferencing, so that application servers connect to storage nodes located in the same site.
- Failover Manager support for automatic failover/failback in three-site configurations without requiring a physical storage node in the third site.
- <span id="page-6-1"></span>• Failover Manager for quorum management if the network connection between the two sites becomes unavailable.
- Recover quorum via CLI when a site failure also results in losing quorum in the management group.

## Failover Manager overview

<span id="page-6-5"></span>The Failover Manager is a specialized version of the SAN/iQ software, designed to run as a virtual appliance in a VMware environment. The Failover Manager participates in the management group as a real manager in the system; however, it performs quorum operations only, not data movement operations. It is especially useful in a Multi-Site SAN configuration to manage quorum for the multi-site configuration without requiring additional physical hardware at a site.

<span id="page-6-6"></span><span id="page-6-2"></span>The Failover Manager is supported on VMware Server, Workstation, and Player. For detailed information about installing and configuring the Failover Manager, see "Using Specialized Managers" in the *HP StorageWorks SAN Solutions Storage System User Guide*.

## **Requirements**

- A Multi-Site SAN requires a feature key for each storage node in the management group that is also participating in a Multi-Site cluster.
- All sites must have the same number of storage nodes. Storage nodes must be added to or removed from Multi-Site clusters equally.

## <span id="page-7-0"></span>Designing a Multi-Site SAN

<span id="page-7-4"></span>The Multi-Site SAN software offers multiple features and the design flexibility to protect against certain types of failures in the environment.

Data replication, site design, and quorum managers combine to protect against certain types of failures in the environment. Some of the common types of failures a Multi-Site SAN protects against include data center failures and storage node failures:

#### Data center failures

- Site power outage
- Site network outage
- Site disaster (fire, flood, terrorist attack, and so forth)

#### Individual storage node failures

- Power outage
- Network outage
- <span id="page-7-1"></span>• Node disaster
- System failure (backplane, motherboard, RAM, CPU)

## Configuring data replication for optimal availability and redundancy

<span id="page-7-3"></span>The SAN/iQ software offers six levels of synchronous replication at a volume level. In order to protect the data across sites, you must choose a data protection level with a number of mirrors that is at least equal to the number of sites in the configuration. For instance, if the storage cluster spans three sites, then volumes must be configured as Network RAID–10+1 in order to insure that data is the same on each site.

#### **E** NOTE:

<span id="page-7-2"></span>Network RAID-0, Network RAID-5, and Network RAID-6 will not tolerate site failures.

[Table](#page-7-2) 1 on page 8 describes the data replication levels for the Multi-Site SAN and associated supported configurations.

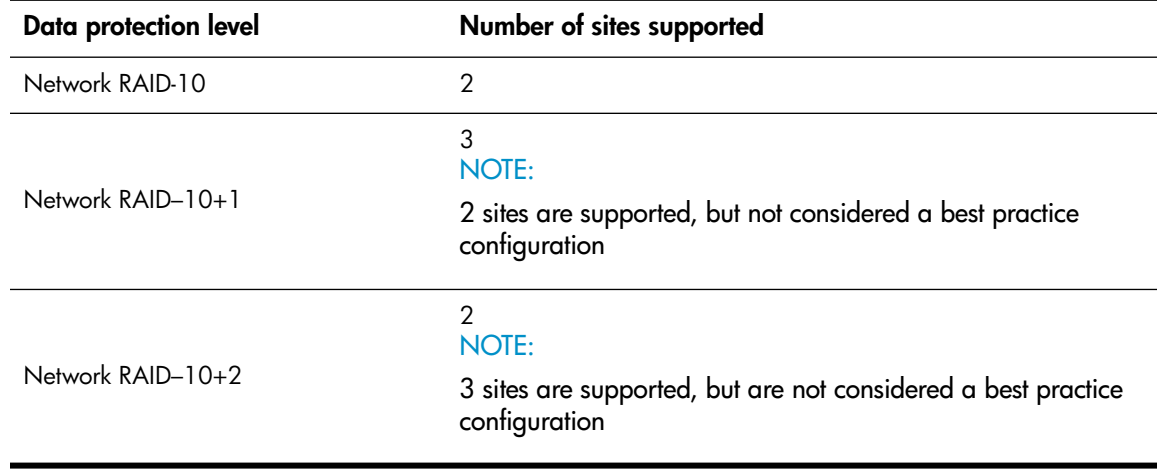

#### Table 1 Data protection levels and the supported number of sites

#### When to use Network RAID-10+2

<span id="page-8-0"></span>Using Network RAID-10+2 offers a level of data protection that enables the Multi-Site SAN to sustain a complete failure at one site and still maintain replicated data at the other site. For instance, with Network RAID-10+2 there are four copies of data for the volume on the SAN. In a two-site configuration, the Multi-Site SAN software puts two of the four copies in one site and the remaining two in the other. If a site fails, the remaining site still has two copies and remains fault-tolerant.

<span id="page-8-2"></span>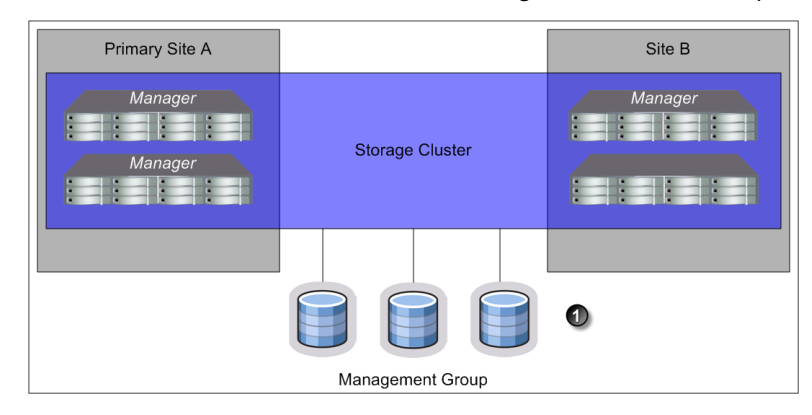

1. Volumes are configured with Network RAID-10+2

#### <span id="page-8-1"></span>Figure 1 Sample configuration for two-site, data protection level Network RAID-10+2

### Configuring sites and quorum managers to achieve optimal high availability and redundancy

<span id="page-8-3"></span>Several recommended site configurations can be used with the Multi-Site SAN software. These configurations provide varying levels of availability and redundancy. [Table](#page-9-2) 2 on page 10 shows the recommended configurations. Select the one that best matches your environment.

In addition to setting up the Multi-Site clusters for data replication, it is important to set up the SAN managers for quorum correctly to ensure that in the event of a failure the system can be properly recovered. Maintaining quorum can be either an automated process or manually recovered by an Administrator. [Table](#page-9-2) 2 summarizes common Multi-Site SAN and manager configurations.

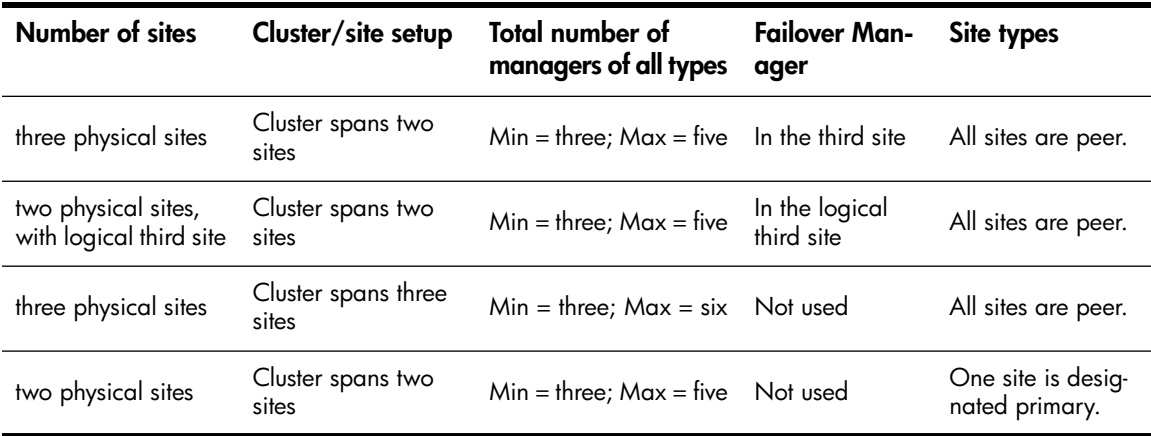

<span id="page-9-4"></span><span id="page-9-2"></span>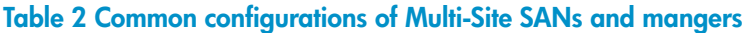

#### <span id="page-9-0"></span>Best practice

<span id="page-9-3"></span><span id="page-9-1"></span>In a cluster that spans multiple sites, run the same number of managers in each site. In a cluster that spans two sites, run a Failover Manager in a third site (physical or logical) that is not included in the cluster [\(Figure](#page-10-0) 2 on page 11). The one exception to this rule is the two-site configuration in which one site is configured as primary ([Figure](#page-11-1) 5 on page 12). In this case, run a majority of the managers in the primary site.

#### Sample configurations

[Figure](#page-10-0) 2 on page 11, [Figure](#page-10-1) 3 on page 11, [Figure](#page-11-0) 4 on page 12, and [Figure](#page-11-1) 5 on page 12 illustrate best practice for four configurations. Note that management groups and Multi-Site clusters can have many more storage nodes than are depicted here. These graphics however, illustrate the significant points of site-to-cluster mappings and the appropriate placement of managers.

<span id="page-10-0"></span>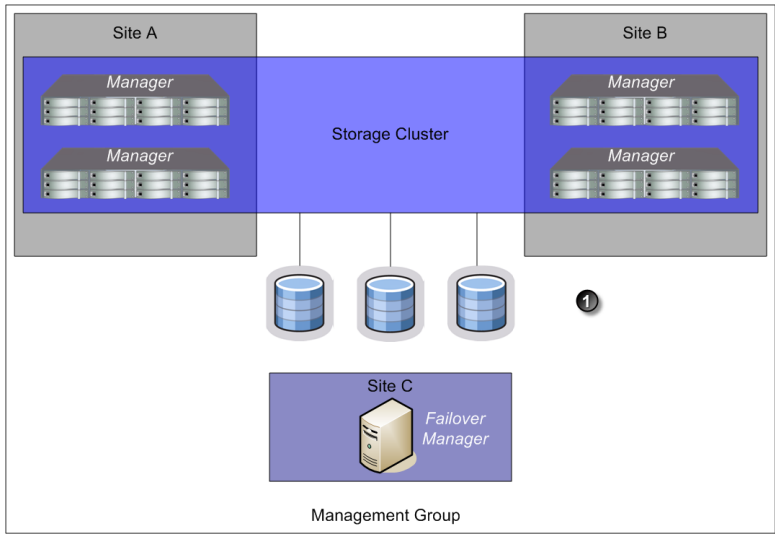

1. Volumes are configured with Network RAID-10

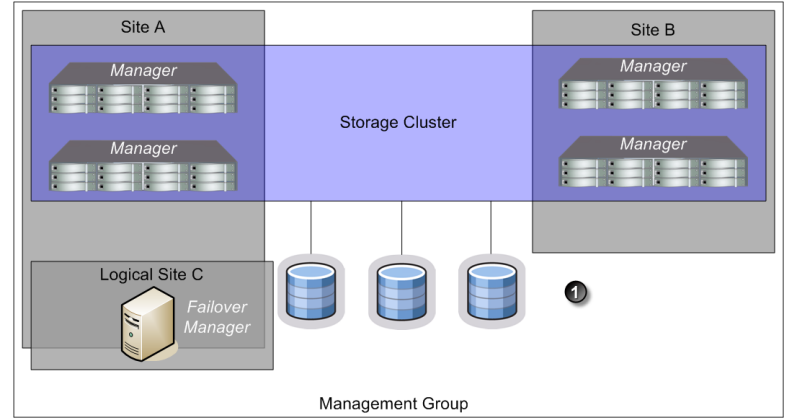

#### <span id="page-10-1"></span>Figure 2 Three physical sites: cluster spans two sites, Failover Manager in third site

1. Volumes are configured with Network RAID-10

Figure 3 Two physical sites, logical third site: cluster spans two sites, Failover Manager in logical third site

<span id="page-11-0"></span>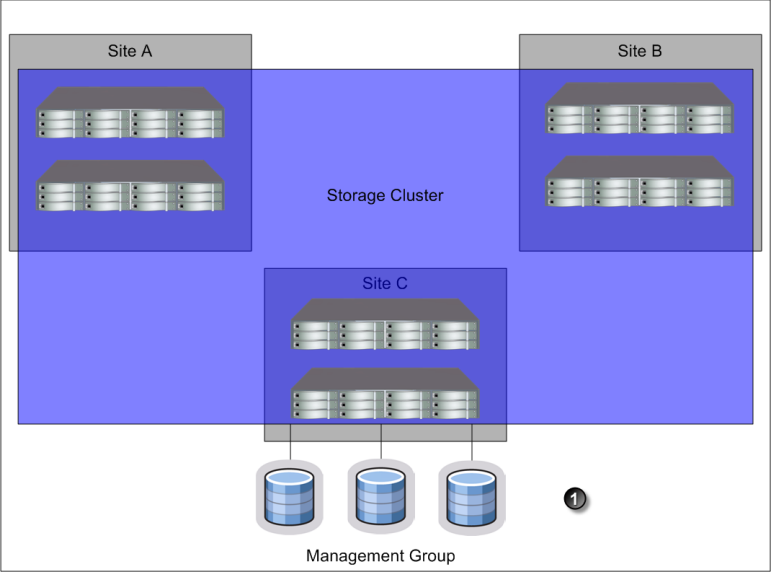

1. Volumes are configured with Network RAID-10+1

<span id="page-11-1"></span>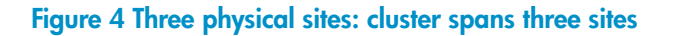

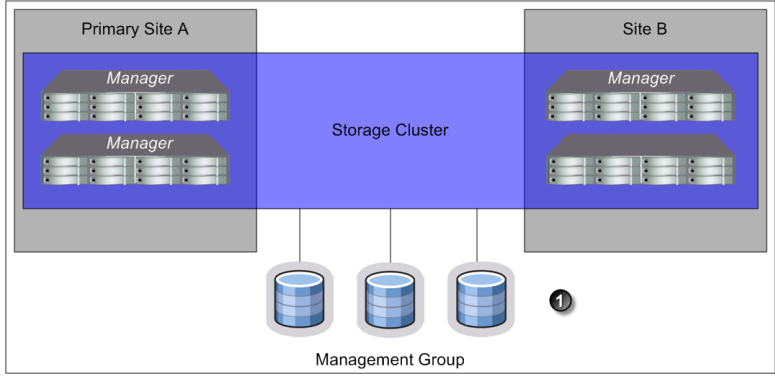

1. Volumes are configured with Network RAID-10

Figure 5 Two physical sites: cluster spans two sites, one site is the primary site

## <span id="page-12-0"></span>Alternative setups

<span id="page-12-3"></span>The Multi-Site SAN software supports many other valid configurations than the four illustrated in the prior section. [Table](#page-12-2) 3 on page 13 lists other possible configurations.

#### <span id="page-12-2"></span>Table 3 Alternative Multi-Site SAN configurations

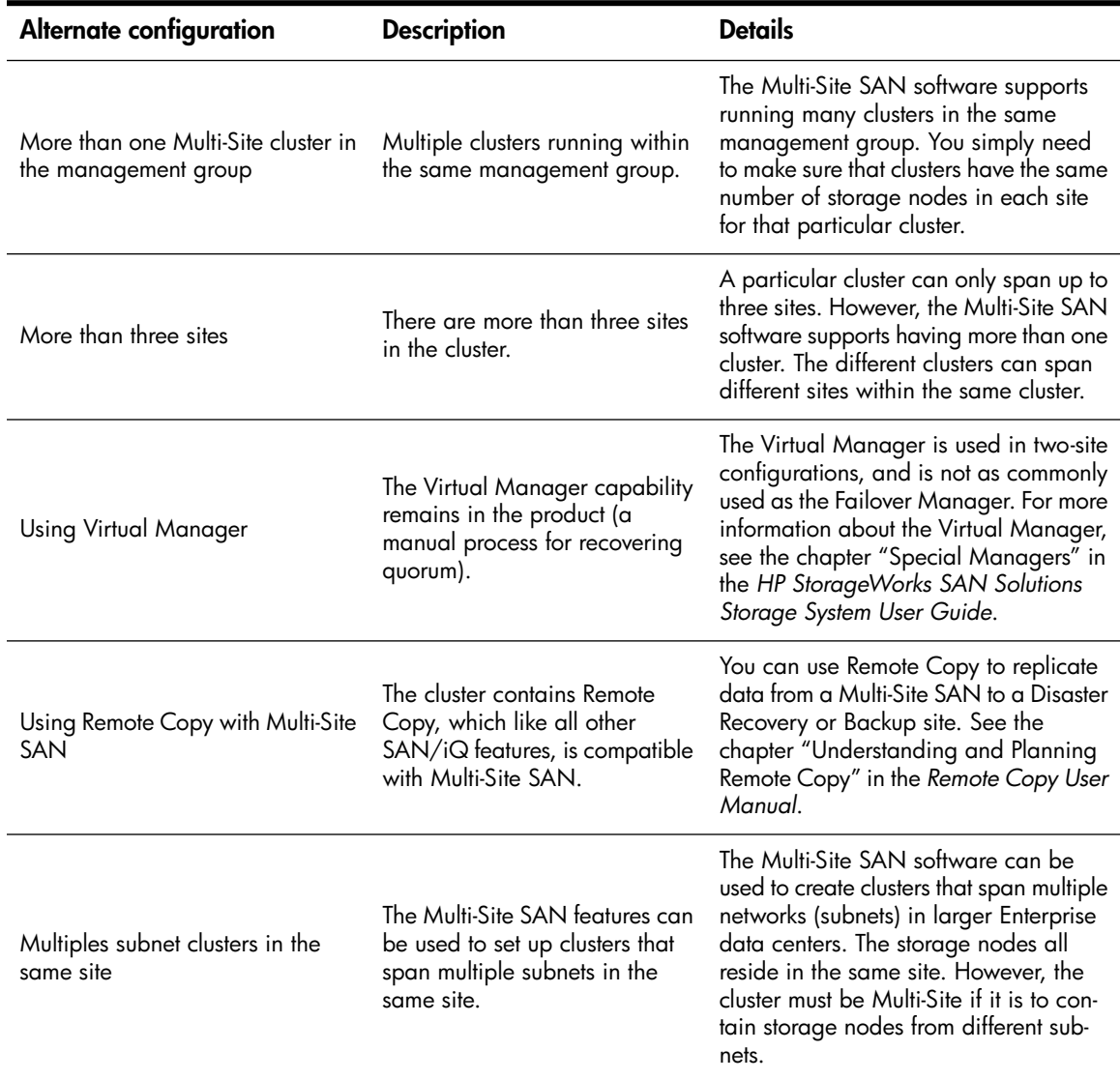

## <span id="page-12-1"></span>Designing the network for the Multi-Site SAN

Good network design is a critical part of setting up a Multi-Site SAN that meets your needs. A good Multi-Site SAN network encompasses the following attributes:

- Reliability
- High availability
- High performance

This section contains information about the minimum recommended network design considerations when planning a network to support a Multi-Site SAN.

## Best practices for implementing the Multi-Site SAN network

- <span id="page-13-4"></span><span id="page-13-0"></span>• Adequate bandwidth—Plan for 50MB/sec of bandwidth for each storage node in each site. For instance, if each site contains five storage nodes, then you need 250 MB/sec throughput. In this case, that translates into two Gigabit Ethernet links, or more.
- Low round-trip latency—In order to not impact disk I/O to the application server, the round-trip latency between the sites must be no more than 2ms.
- Redundant links—Have multiple physical connections (media) between the sites for redundancy. The network should be configured so that a link failure does not cause the Multi-Site SAN to go offline.
- Use Multiple Subnets—Each site should contain its own subnet. When the Multi-Site cluster spans different subnets, other features such as MPIO can be used.
	- Optimal I/O Pathing—Application servers will perform I/O only against storage nodes that are in the same site (subnet) as the server.
	- Multiple VIPs—A VIP is assigned to each site/subnet pair. A cluster can have more than one VIP.
- <span id="page-13-6"></span><span id="page-13-3"></span><span id="page-13-1"></span>• Use the Failover Manager—Unless you have storage nodes in three physical sites, use a Failover Manager. Put the Failover Manager in the third site (physical or logical) located on a network that is isolated from the other sites and has a different power connection.

## Common Multi-Site SAN network designs

<span id="page-13-5"></span>Based on the Multi-Site SAN configuration, there are many network designs that can be implemented that solve the redundancy, high availability and performance requirements for the Multi-Site SAN. A few commonly used designs are:

- Dual redundant links between the sites
- Full-mesh triangular (three) redundant links between sites
- Hub and spoke central network core with redundant links out to each site
- Combination full-mesh core network with triangular (three) links between sites

<span id="page-13-2"></span>Balancing the requirements for high availability during certain types of failures in the Multi-Site SAN and the budget associated with the network infrastructure typically dictates the network architecture a customer will choose to implement. Obviously, the most redundant network typically will cost the most to implement. However, not implementing redundancy in the Multi-Site SAN network significantly curtails the benefits of the Multi-Site SAN software. [Table](#page-13-2) 4 on page 14 shows the common Multi-Site network configurations and the types of failures against which they provide protection.

#### Table 4 Common Multi-Site network configurations and failure protection of each

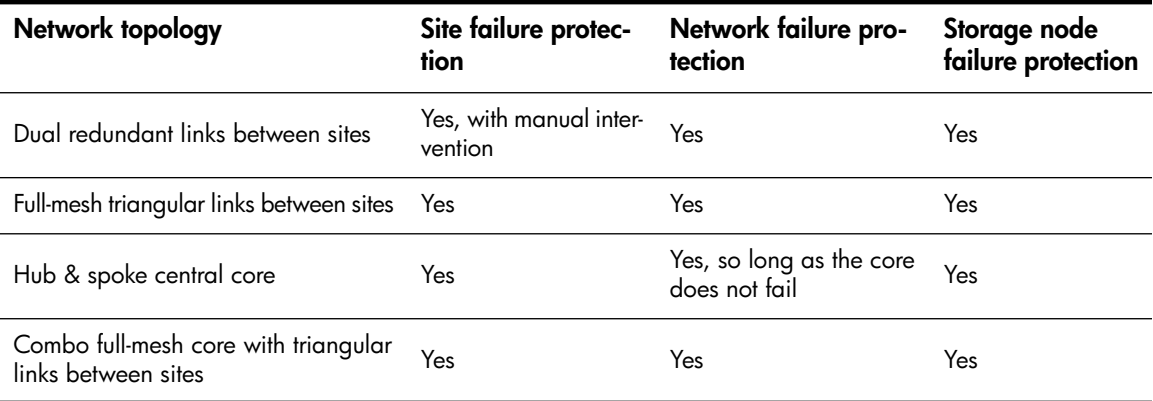

## <span id="page-14-0"></span>Sample recommended network configurations for Multi-Site SANs

<span id="page-14-3"></span>Samples of common network configurations for the topologies described in [Table](#page-13-2) 4 on page 14 are illustrated in this section. The clusters and sites can have many more storage nodes than are depicted here. However, the pictures are more focused on the network design.

<span id="page-14-1"></span>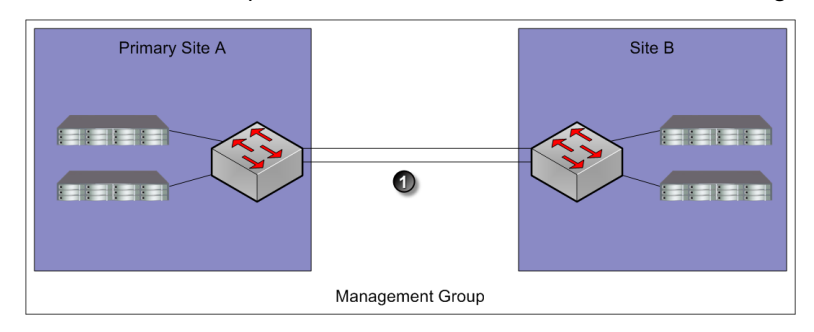

1. Dual redundant GigE links

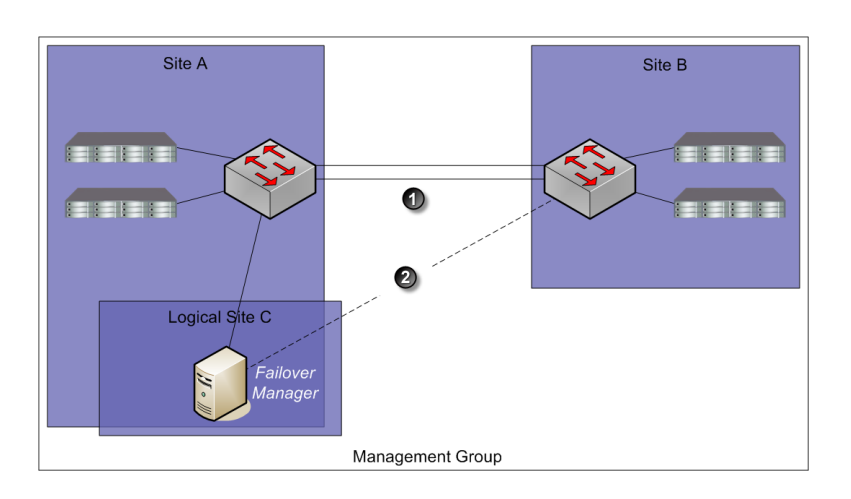

#### <span id="page-14-2"></span>Figure 6 Dual redundant links between two sites

- 1. Dual redundant GigE links
- 2. Optional redundant path

Figure 7 Dual redundant links between two sites with Failover Manager in logical third site

<span id="page-15-0"></span>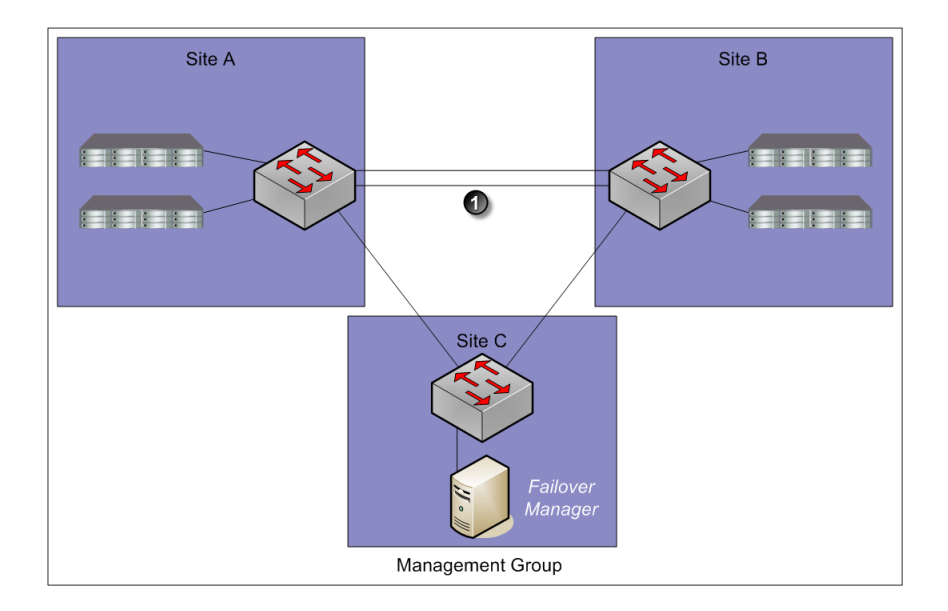

1. Dual redundant GigE links

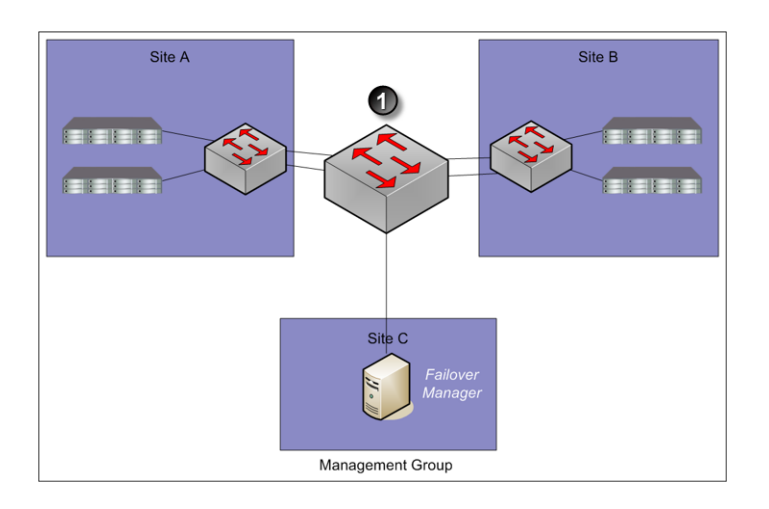

#### <span id="page-15-1"></span>Figure 8 Triangular network with Failover Manager

1. Core network hub and spoke

Figure 9 Hub and spoke network core with redundant links out to each site

<span id="page-16-1"></span>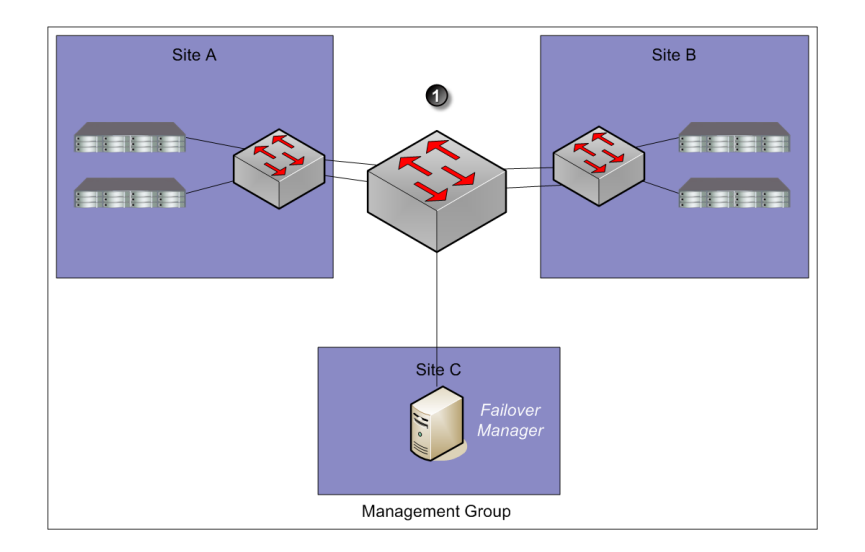

1. Core network hub & spoke

#### <span id="page-16-0"></span>Figure 10 Combination full-mesh core with triangular links to all sites

### Setting up multiple subnets for the Multi-Site SAN

<span id="page-16-3"></span><span id="page-16-2"></span>Many of the advanced features in the Multi-Site SAN software depend on the implementation of multiple subnets within the iSCSI cluster. Preferably, customers should implement one subnet per site. By doing so, you can take advantage of the following Multi-Site SAN features:

- One Virtual IP address per site. iSCSI discovery sessions are terminated on a storage node that is local to the application server in that site.
- Virtual IP addresses are hosted only on storage nodes that reside in the same subnet as the VIP.
- Read and Write I/O requests are forwarded from the application server to a storage node that is in the same site as the server. This ensures that the I/O path is optimal and multiple network hops across the network link between the sites are eliminated.

[Figure](#page-17-3) 11 on page 18 shows an example of how the Multi-Site SAN setup maps to subnets, VIPs, and application servers.

<span id="page-17-3"></span>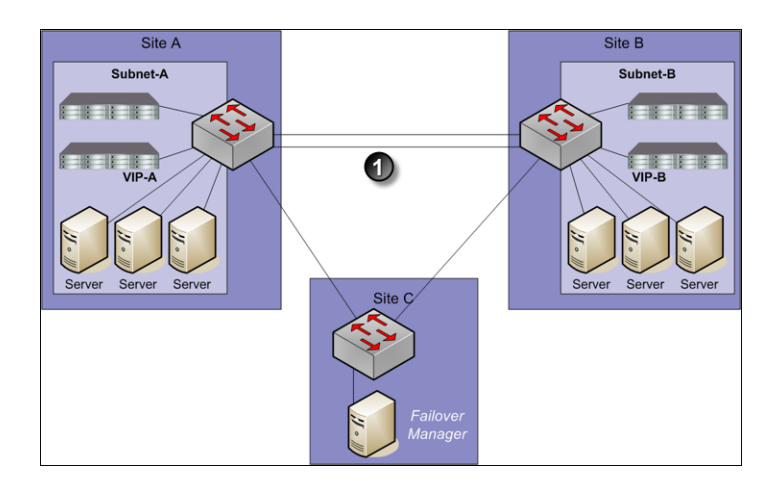

1. Dual redundant GigE links

#### <span id="page-17-0"></span>Figure 11 Multi-Site SAN mapping to subnets, VIPs, and application servers

#### Using the HP LeftHand P4000 DSM for MPIO with multiple subnets

<span id="page-17-6"></span><span id="page-17-1"></span>When you are using multiple subnets in a Multi-Site SAN, the HP LeftHand P4000 DSM for MPIO will only build I/O paths to the storage nodes that are in the same subnet as the application server. See the *HP StorageWorks P4000 Windows Solution Pack User Manual* for more information about HP LeftHand P4000 DSM for MPIO .

## Setting up application clusters in a Multi-Site SAN environment

<span id="page-17-5"></span>Just as you can set up a Multi-Site SAN for data availability even when a complete site is offline, you can set up application clusters (Microsoft Cluster Server, VMware ESX Cluster, Linux Cluster, and so forth) so that the cluster nodes are split between the sites. By having the automated failover/failback capabilities in the SAN, many application cluster technologies can leverage this capability to do "stretch" application clustering. Consult the application server specific information for information about setting up clustering to support this type of failover. In general, you must perform three tasks:

- 1. Set up an application server node in each site.
- 2. Configure the application server to connect to the volumes on the SAN.
- <span id="page-17-2"></span>**3.** If using multiple subnets in the storage cluster, log on to both VIPs in the cluster.

If you are using the HP P4000 DSM for MPIO, see "Using the HP P4000 DSM for MPIO," in the *HP StorageWorks P4000 Windows Solution Pack User Manual*.

### Using the Primary Site designation in two-site configurations

<span id="page-17-4"></span>The Multi-Site SAN software supports designating a particular site as Primary so that it does not go offline when the secondary site goes offline, or when the network link between sites goes offline. This is specific to the two-site configuration where, without this designation, there would be no way for the system to determine which site should remain online in the event of a network separation (classically known in the clustering/distributed systems world as a "split-brain" system).

To set up this type of configuration:

1. Designate one of the sites as primary.

<span id="page-18-0"></span>2. Start a majority of managers in the primary site.

#### Failure modes and recovery steps

In general, there are three failure modes that a configuration like this can encounter that you should be aware of. [Table](#page-18-3) 5 on page 19 summarizes the failure conditions and what you should do to rectify the issue.

<span id="page-18-3"></span>Table 5 Failure conditions and resolutions

| <b>Failure condition</b>         | <b>Resolution steps</b>                                                                                                    |  |  |  |  |
|----------------------------------|----------------------------------------------------------------------------------------------------|--|--|--|--|
| Secondary site offline           | None. The primary site will continue to operate.                                                                                                    |  |  |  |  |
| Network link between sites fails | None. The primary site will continue to operate.                                                                                                    |  |  |  |  |
|                                  | If any of the storage nodes running managers in the primary<br>1.<br>site can be brought back online, you should do this first.                                                                                                    |  |  |  |  |
| Primary site offline             | If all storage nodes in the primary site are lost forever, you<br>2.<br>can use the Recover Quorum command-line function to recover<br>quorum in the secondary site manually. For more information,<br>see "Recover quorum operation," next in this section |  |  |  |  |

### <span id="page-18-1"></span>Recover quorum operation

<span id="page-18-4"></span>The Recover Quorum function is introduced with the Multi-Site SAN as a way to bring volumes back online in the event that quorum in the management group is lost.

#### $\Delta$  CAUTION:

The Recover Quorum function should only be used as a last resort. The failed site must be completely failed to use Recover Quorum safely on the remaining site.

The Recover Quorum command-line function performs the following actions:

- 1. Removes all offline managers from the management group.
- <span id="page-18-2"></span>2. Ejects all offline storage nodes from the management group.
- 3. The SAN/iQ software is modified to prevent any data integrity issues in the event any of the offline storage nodes are brought back online.

## Best practices for configuring quorum and managers in a Multi-Site SAN environment

Configuring the appropriate number of managers in a Multi-Site SAN on the appropriate storage nodes is an important part of setting up the Multi-Site SAN for high availability and fault tolerance. [Table](#page-19-0) 6 on page 20 identifies common Multi-Site SAN configurations and the recommended manager configurations.

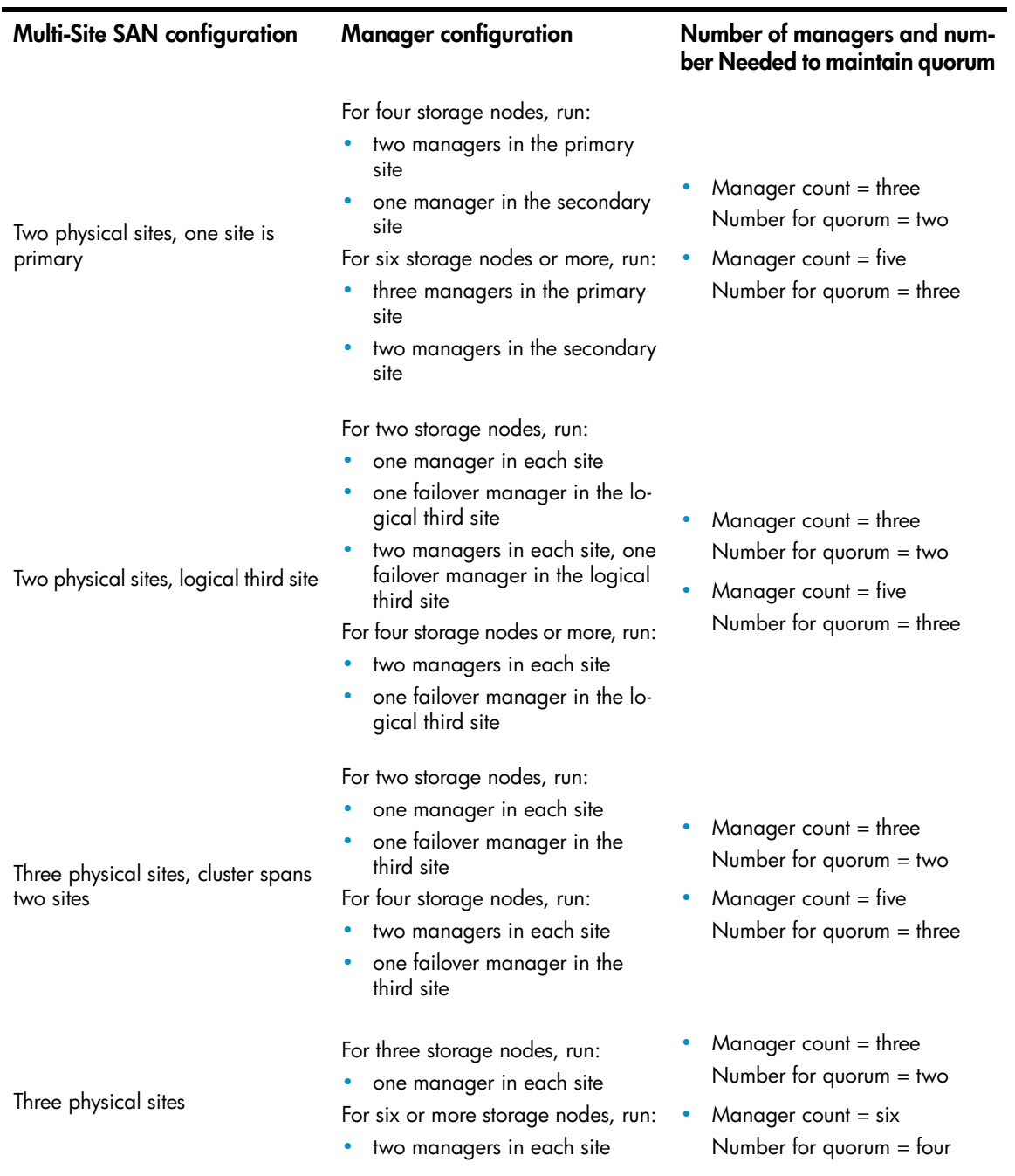

#### <span id="page-19-1"></span><span id="page-19-0"></span>Table 6 Common Multi-Site SAN configurations with recommended managers

# <span id="page-20-0"></span>2 Implementing a Multi-Site SAN

<span id="page-20-5"></span><span id="page-20-1"></span>After you have designed the Multi-Site SAN configuration, you are ready to implement it.

## Before you begin

Install Multi-Site SAN feature keys on the storage nodes you are going to use.

<span id="page-20-6"></span>Register your storage nodes. For more information, see "Registering Advanced Features" in the *HP StorageWorks P4000 SAN Solution User Manual* for information about registering your storage nodes.

Have the following information ready:

- The layout for storage nodes and sites
- <span id="page-20-2"></span>• IP addresses, subnets, and VIPs to use for the Multi-Site cluster. You can use one VIP per subnet.
- (Optional) IP address and subnet for the Failover Manager

### Preparing to install a new Multi-Site SAN

<span id="page-20-3"></span>After you have finished planning the Multi-Site SAN and installed feature keys on the storage nodes for the SAN, you are ready to begin installation.

## Preparing to convert an existing SAN to a Multi-Site SAN

Converting an existing SAN to a Multi-Site SAN includes planning the site layout and network information along with the following considerations:

- Do you need to move/remove data from the existing SAN before reconfiguring it?
- Do you need to purchase additional storage nodes to meet the requirement that each site have the same number of storage nodes?
- <span id="page-20-7"></span><span id="page-20-4"></span>• Do you need to reconfigure your network to take advantage of the Multi-Site SAN capabilities? See ["Designing](#page-12-1) the network for the Multi-Site SAN" on page 13 for detailed information about setting up your network appropriately.

## Installing the Multi-Site SAN

To install a Multi-Site SAN, use the Management Groups, Clusters, and Volumes Wizard.

<span id="page-21-3"></span>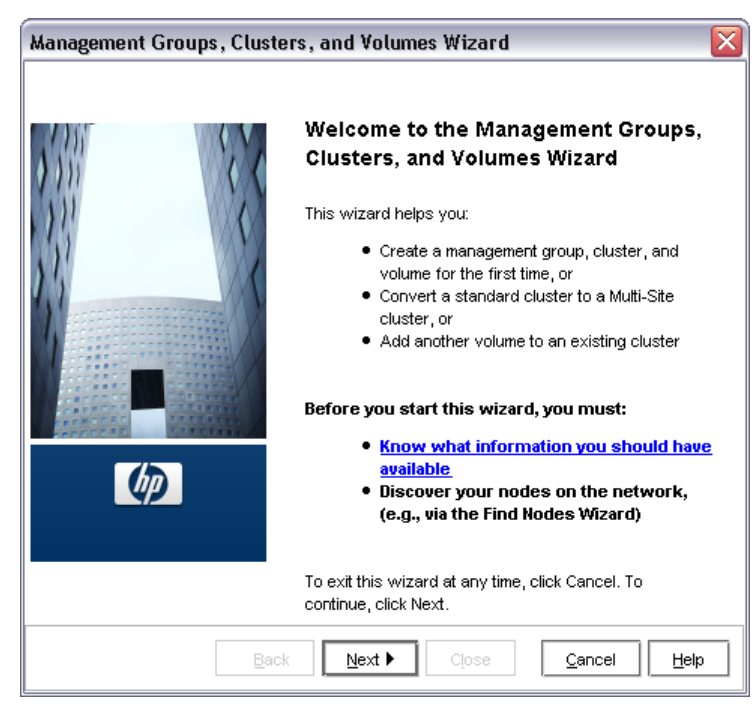

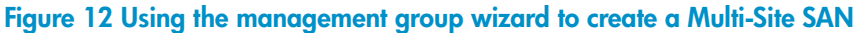

#### **E** NOTE:

<span id="page-21-0"></span>You must have at least one storage node for each site in the Available Nodes pool before starting.

### Creating the management group

<span id="page-21-5"></span><span id="page-21-1"></span>The first part of the wizard creates the management group, which includes configuring the optimal number of managers for the initial setup. After you have the Multi-Site clusters configured, you need to review the manager configuration and adjust it according to the Multi-Site configuration you have planned. See ["Configuring](#page-24-1) managers" on page 25.

### Creating Multi-Site clusters and volumes

<span id="page-21-4"></span>The path through the Multi-Site cluster portion of the wizard follows the steps listed below. The steps are described in greater detail in "Using the [Multi-Site](#page-21-2) cluster wizard" on page 22.

- 1. Create a cluster.
- <span id="page-21-2"></span>2. Create a site and then assign storage nodes to the site.
- **3.** Create the additional sites with storage nodes, up to a total of three sites.
- 4. Add one or more VIPs, depending on the number of subnets you have configured.
- 5. Create volumes using the data protection levels dictated by your Multi-Site cluster design.

#### Using the Multi-Site cluster wizard

After creating the management group, the Create a Cluster window of the wizard is displayed.

1. Select Multi-Site Cluster and then click Next.

The Create Cluster window opens, displaying all of the storage nodes you designated for the management group.

<span id="page-22-1"></span>2. Select all the storage nodes targeted for all of the sites you plan to create, type a name for the cluster, and then click Next.

#### Creating sites

When creating a new site, you first create the site and then assign storage nodes to that site:

- 1. Click **New** to open the New Site window.
- 2. Enter a name for the site and an optional description.
- **3.** [Optional] Make the site primary, if appropriate.
- 4. Click Add in the Site Nodes section and then select the storage nodes for this site.
- 5. Click OK when you have finished creating the site.

The Set up Sites window opens, displaying the first site created and the remaining unassigned storage nodes in the list.

- 6. Repeat these steps to create additional sites.
- 7. When you have finished creating sites, click **Next** to continue with the wizard.
- 8. Click Add to assign each VIP and Subnet Mask as planned for your site layout.
- <sup>E</sup> NOTE:

You can have one VIP per subnet.

- 9. Click **Next** to continue.
- <span id="page-22-0"></span>10. Click Finish when you have finished defining the volume.

The management group, sites, Multi-Site cluster, and the volume are all created. This process takes some minutes.

#### Viewing the Multi-Site cluster information

You can view the completed sites and related information in two places. The Cluster tab view shows the sites in relation to the cluster.

- The Cluster tab view [\(Figure](#page-23-2) 13) which shows the sites.
- The Sites view ([Figure](#page-23-3) 14) which shows detailed information about the storage nodes in the cluster.

<span id="page-23-2"></span>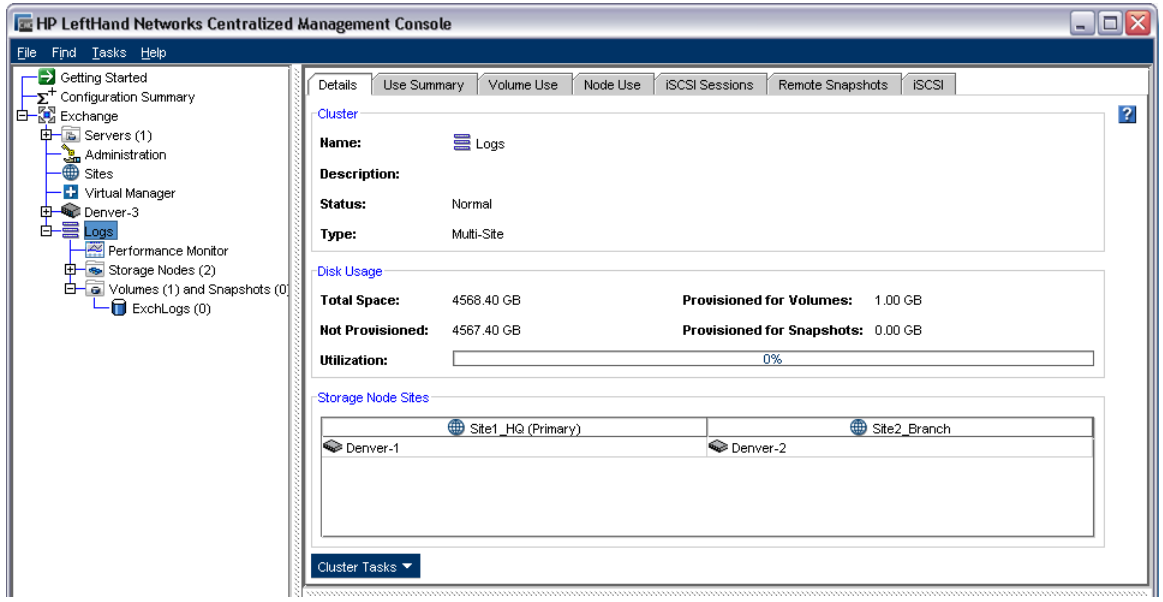

<span id="page-23-3"></span>Figure 13 Viewing the sites in the cluster Details tab

| <b>Et HP LeftHand Networks Centralized Management Console</b> |                          |            |                 |         |        |         |                                    |         | $\blacksquare$ ex |
|---------------------------------------------------------------|--------------------------|------------|-----------------|---------|--------|---------|------------------------------------|---------|-------------------|
| File Find Tasks Help                                          |                          |            |                 |         |        |         |                                    |         |                   |
| Getting Started<br>⊤∑ <sup>+</sup> Configuration Summary      | Sites:                   |            |                 |         |        |         |                                    |         | $\overline{?}$    |
| d-May Exchange                                                | Name                     | IP Address | Model           | Cluster |        |         | RAID Status RAID Config Software V | Manager | Special Man.      |
| $\frac{1}{2}$ Servers (1)                                     | 日 · Site1_HQ (Primary    |            |                 |         |        |         |                                    |         |                   |
| Administration<br>Sites                                       | Denver-1                 | 10.0.61.17 | <b>DELL2950</b> | Logs    | Normal | RAID 5  | 8.0.00.1579.0 Normal               |         |                   |
|                                                               | IĠ-<br>Site2_Branch      |            |                 |         |        |         |                                    |         |                   |
| Virtual Manager                                               | Denver-2                 | 10.0.61.16 | <b>DELL2950</b> | Logs    | Normal | RAID 5  | 8.0.00.1579.0 Normal               |         |                   |
| 由 Denver-3                                                    | <b>Whassigned</b><br>lė- |            |                 |         |        |         |                                    |         |                   |
| 白昌 Logs<br>Performance Monitor                                | Denver-3                 | 10.0.60.32 | <b>NSM4150</b>  |         | Normal | RAID 50 | 8.0.00.1579.0                      |         |                   |
| 中 Storage Nodes (2)                                           |                          |            |                 |         |        |         |                                    |         |                   |
| D-C Volumes (1) and Snapshots (0)                             |                          |            |                 |         |        |         |                                    |         |                   |
| ExchLogs (0)                                                  |                          |            |                 |         |        |         |                                    |         |                   |
|                                                               |                          |            |                 |         |        |         |                                    |         |                   |
|                                                               |                          |            |                 |         |        |         |                                    |         |                   |
|                                                               |                          |            |                 |         |        |         |                                    |         |                   |
|                                                               |                          |            |                 |         |        |         |                                    |         |                   |
|                                                               |                          |            |                 |         |        |         |                                    |         |                   |
|                                                               |                          |            |                 |         |        |         |                                    |         |                   |
|                                                               |                          |            |                 |         |        |         |                                    |         |                   |
|                                                               |                          |            |                 |         |        |         |                                    |         |                   |
|                                                               |                          |            |                 |         |        |         |                                    |         |                   |
|                                                               |                          |            |                 |         |        |         |                                    |         |                   |
|                                                               |                          |            |                 |         |        |         |                                    |         |                   |
|                                                               |                          |            |                 |         |        |         |                                    |         |                   |
|                                                               | Site Tasks               |            |                 |         |        |         |                                    |         |                   |
|                                                               |                          |            |                 |         |        |         |                                    |         |                   |

<span id="page-23-4"></span><span id="page-23-1"></span><span id="page-23-0"></span>Figure 14 Viewing the Sites Details tab window

## Converting an existing SAN to a Multi-Site SAN

Plan the conversion according to the criteria described in ["Preparing](#page-20-3) to convert an existing SAN to a [Multi-Site](#page-20-3) SAN" on page 21.

## **Prerequisites**

- Upgrade all storage nodes to SAN/iQ software version 7.0 or later.
- Obtain the feature keys for storage nodes to be used in the Multi-Site cluster.
- Apply the feature keys to the storage nodes.

<span id="page-24-0"></span>• Add or remove storage nodes to the cluster if necessary to ensure you can have equal numbers of storage nodes in each site. The wizard will not let you create sites with different numbers of storage nodes; nor will it let you leave unassigned any storage nodes currently in the cluster.

#### Using the Multi-Site cluster wizard

<span id="page-24-4"></span>Use the Management Groups, Clusters, and Volumes wizard to convert an existing standard cluster to a Multi-Site cluster.

- 1. Start the wizard from the Getting Started Launch Pad.
- 2. In the wizard, select **Existing Management Group** and then click **Next**.
- **3.** Select the management group that contains the cluster you want to convert.
- 4. Click **Next** to open the Create a Cluster window.
- 5. Select Existing Cluster and Convert a Standard Cluster to a Multi-Site Cluster and then click Next.
- **6.** Click **Next** to select a specific cluster.
- 7. Select the cluster you want to convert and then click Next.
- 8. Follow the steps in ["Creating](#page-22-1) sites" on page 23 to create the sites using the listed storage nodes.
- 9. After creating the sites, click Next The wizard opens the Assign Virtual IPs window.

If the current cluster has a VIP assigned, it shows in this window. You can either use this VIP or assign new ones, according to the network plan for the Multi-Site cluster.

10. Assign one or more VIPs as planned for your site layout, and then click Next.

The Create Volume window opens with the Skip Volume Creation box checked. If you want to create a new volume for your Multi-Site cluster, clear the box and fill in the volume information.

- 11. Click **Next** to complete the wizard.
- 12. Verify the settings for the sites you have just configured.
- <span id="page-24-2"></span>13. Click Close when you finish reviewing the Summary information.
- 14. Select the Sites node in the navigation window to view the new site configuration.

<span id="page-24-1"></span>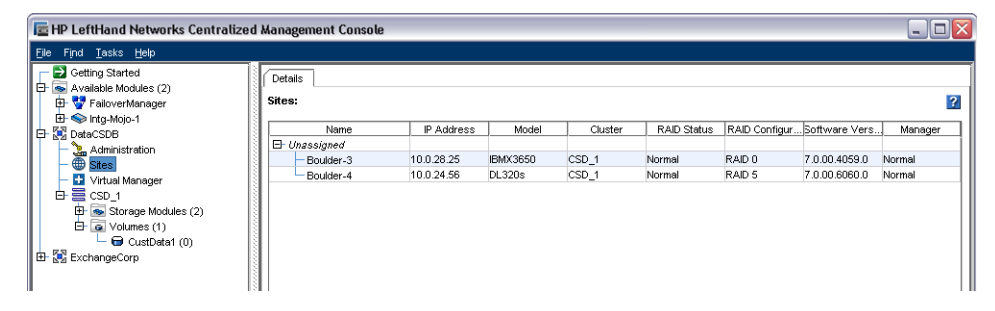

Figure 15 Sites Details table

## <span id="page-24-3"></span>Configuring managers

After you have set up your management group, cluster, and sites, you may need to change the manager configuration of your Multi-Site SAN. You also need to add the Failover Manager in all but one type of configuration.

#### <span id="page-25-0"></span>**Overview**

The SAN/iQ software automatically starts the regular manager on each storage node when creating a management group. The number of managers started depends on the number of storage nodes in the group and whether you create a Multi-Site cluster. In some configurations, a Virtual Manager is also added to the management group. If, however, you plan to use a Failover Manager instead, you must manually install the Failover Manager on a separate server on the network and then add it to the management group as required by the design of your Multi-Site SAN. We recommend using the Failover Manager instead of the Virtual Manager because of its automated failover/failback capabilities.

## <span id="page-25-8"></span><span id="page-25-1"></span>Configuring regular managers

After you finish creating the management group, cluster, and sites for your Multi-Site SAN, review the manager configuration and change it as necessary. See [Table](#page-9-2) 2 on page 10.

<span id="page-25-7"></span><span id="page-25-2"></span>For information about management groups, managers, and starting and stopping managers, see the chapter "Working with Management Groups" in the *HP StorageWorks P4000 SAN Solution User Manual*.

#### Fault tolerant manager configurations

The SAN/iQ software tracks the configuration of managers to ensure that you have a fault-tolerant configuration. You may encounter messages with warnings or prerequisites you must meet before you can change the managers.

<span id="page-25-3"></span>For example, if you create a management group and a Multi-Site cluster using two or four storage nodes, the management group has regular managers running on each storage node plus a Virtual Manager added to the management group. If you want to add a Failover Manager or stop a manager on one of the storage nodes, you must first delete the Virtual Manager from the management group. Then you can make the other changes.

## Installing and configuring a Failover Manager

<span id="page-25-6"></span><span id="page-25-4"></span>If you are using a Multi-Site SAN configuration that calls for a Failover Manager, you must install the Failover Manager from the SAN/iQ Management Software DVD onto a separate server on the network. The Failover Manager can run on VMware ESX Server, VMware Server, or VMware Player. For detailed instructions for installing and configuring the Failover Manager see "Using Specialized Managers" in the *HP StorageWorks P4000 SAN Solution User Manual*.

#### Best practice

<span id="page-25-5"></span>Install the Failover Manager on a server in a separate physical location from the SAN sites, and then add it as a separate site in the management group. Doing so will prevent loss of quorum in a site failure, regardless of which single site fails.

#### Adding the Failover Manager to the management group and site

Adding the Failover Manager to the management group will likely cause the manager configuration to become less than optimal. Be sure to change the manager configuration to best reflect the new configuration of the management group. See the *HP StorageWorks P4000 SAN Solution User Manual*, Chapter 9, "Working with Management Groups," the section "Optimum Number of Managers."

1. Use Find to search for the Failover Manager, which appears in the Available Nodes pool in the CMC.

<span id="page-26-1"></span>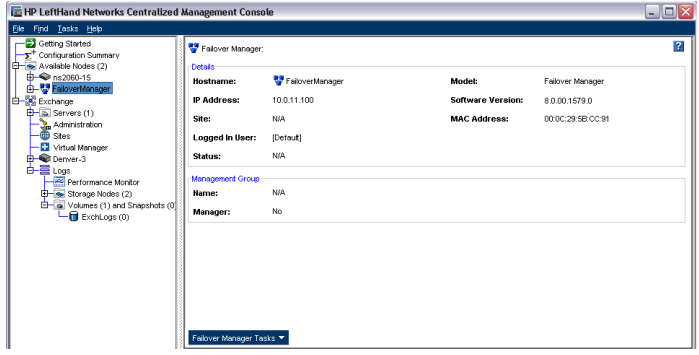

#### Figure 16 Finding the Failover Manager in the Available Nodes pool

- 2. Right-click on the Failover Manager and then select Add to Existing Management Group.
	- If there is more than one management group, select the correct one from the list that opens.
	- If there is only one management group, the Failover Manager is added to the group.
- **3.** Select the **Sites** node in the navigation window.
- 4. Right-click and then select New Site.
- 5. In the New Site window, type the name and optional description for the Failover Manager site.
- 6. Click Add in the Site Nodes section.
- 7. In the Add Nodes to Sites window, select the **Failover Manager** from the list and then click **OK**.
- 8. Click OK on the New Site window.

The new Failover Manager site appears in the Sites Details tab.

#### <span id="page-26-0"></span>**EX NOTE:**

You can also add the Failover Manager to an existing site.

## Configuring sites

<span id="page-26-2"></span>A site is a user-designated location in which storage nodes are installed. Multi-Site SAN configurations have multiple sites with storage nodes in each site, and each site has its own subnet. A site can be a logical configuration, such as a subnet within the same data center, department, or application. Volumes are replicated across sites, which ensures high availability and redundancy.

Sites have the following characteristics:

- Have equal numbers of storage nodes, except for the Failover Manager, which can reside in a site by itself.
- Correlate to a geographical location and/or a configuration entity such as a subnet or power grid
- May be marked as primary
- Have a planned number of managers
- Have a planned data protection level

### Viewing sites in the CMC

<span id="page-27-5"></span><span id="page-27-0"></span>To view sites in the CMC, select the Sites node in the navigation window. The Sites node is displayed in every management group. Typically, however, the Sites Details tab shows the storage nodes as unassigned. The site designation has no effect outside of the Multi-Site SAN configuration.

<span id="page-27-2"></span>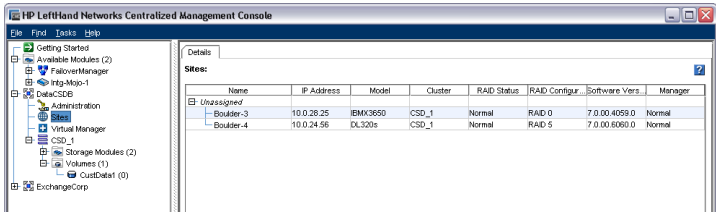

Figure 17 No sites in a standard cluster

<span id="page-27-3"></span>When there is a Multi-Site cluster in the management group, the Sites Details tab shows the site assignments of the storage nodes.

| Fe HP LeftHand Networks Centralized Management Console  |                            |            |                 |          |        |         |                                  |         | $\blacksquare$ $\blacksquare$ $\boxtimes$ |
|---------------------------------------------------------|----------------------------|------------|-----------------|----------|--------|---------|----------------------------------|---------|-------------------------------------------|
| Find Tasks Help<br>Elle                                 |                            |            |                 |          |        |         |                                  |         |                                           |
| Getting Started<br>E <sup>+</sup> Configuration Summary | <b>B</b> Sites:            |            |                 |          |        |         |                                  |         | $\overline{\mathbf{z}}$                   |
| E-St Exchange                                           | Name                       | IP Address | Model           | Cluster  |        |         | RAD Status RAD Config Software V | Manager | Special Man                               |
| B Servers (1)                                           | El- Ste1_HQ (Primary       |            |                 |          |        |         |                                  |         |                                           |
| Administration                                          | $\blacktriangle$ Denver-1  | 10.0.61.17 | <b>DELL2950</b> | Logs     | Normal | RAID 5  | 8.0.00.1579.0 Normal             |         |                                           |
| Stes                                                    | Ste2 Branch<br>I₿          |            |                 |          |        |         |                                  |         |                                           |
| Virtual Manager                                         | Denver-2                   | 10.0.61.16 | DELL2950        | Logs     | Normal | RAD 5   | 8.0.00.1579.0 Normal             |         |                                           |
| 中目Logs                                                  | <b>D</b> Unassigned<br>IA. |            |                 |          |        |         |                                  |         |                                           |
| Performance Monitor<br><b>ED Storage Nodes</b> (2)      | Denver-3                   | 10.0.60.32 | <b>NSM4150</b>  | LoasBkUp | Normal | RAID 50 | 8.0.00.1579.0                    |         |                                           |
| Storage Nodes (1)<br>Volumes (0) and Snapshots (0)      |                            |            |                 |          |        |         |                                  |         |                                           |
|                                                         | Site Tasks                 |            |                 |          |        |         |                                  |         |                                           |

<span id="page-27-4"></span>Figure 18 Site assignments in a Multi-Site cluster

A management group can contain multiple clusters, some of which are Multi-Site and some of which are not. The Sites tab shows which clusters have sites and which do not.

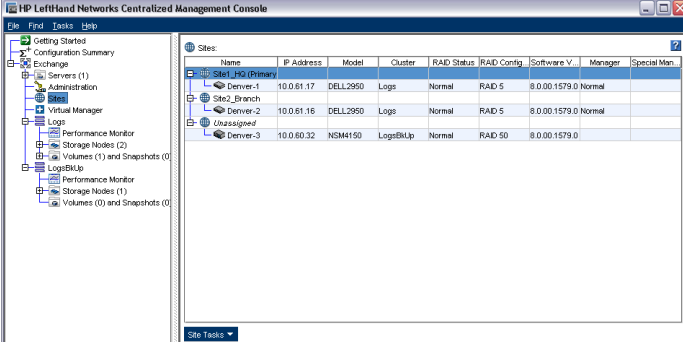

<span id="page-27-6"></span><span id="page-27-1"></span>Figure 19 Management groups can have both standard and Multi-Site clusters

### Designating a primary site

Use the Primary designation when you are using the Multi-Site cluster to maintain a primary site and a second site as a backup site. Designate the site as Primary when you create the site, or you can edit an existing site to make it primary. Only one site can be designated as Primary in a Multi-Site cluster. Make sure that the majority of managers are in the Primary site.

## <span id="page-28-0"></span>Adding a site

<span id="page-28-4"></span>Create new sites directly in the CMC if you want to add a site to an existing cluster. You must have equal numbers of storage nodes in each site. The Failover Manager can occupy a site by itself.

- 1. Select the **Sites** node in the navigation window.
- 2. Right-click and then select New Site.
- **3.** Type in a site name and optional description.
- 4. (Optional) If you are setting up a primary configuration, select the Primary box.
- 5. Click Add to add storage nodes to the site.
- 6. Select the appropriate nodes and then click OK when you are finished.
- <span id="page-28-1"></span>7. Click OK again when you have finished creating the new site.

The Sites Details tab displays the new site with its storage node(s).

### Editing a site

<span id="page-28-6"></span>You can edit any aspect of the site, including:

- Changing the name and description of the site
- Changing the primary designation

#### **E** NOTE:

Only one site can be primary.

• Adding or removing nodes.

#### <span id="page-28-2"></span>IMPORTANT:

All sites must have the same number of storage nodes, except for the Failover Manager, which can reside in a site by itself.

#### To edit a site

- 1. Right-click the Sites node in the navigation window and then select Edit Sites.
- <span id="page-28-3"></span>2. Select the site you want to edit and then click **Continue**.
- 3. Make the desired changes.
- <span id="page-28-5"></span>4. Click OK when you are finished.

#### Deleting a site

You would delete a site from a Multi-Site cluster when you are either reconfiguring your SAN or recovering from a disaster or other failure.

Deleting a site changes the cluster from a Multi-Site cluster to a standard cluster. If you then remove the storage node(s) assigned to that site, data that resides on the cluster will restripe.

- **1.** Select the **Sites** node in the navigation window.
- 2. Select the site you want to delete in the Details tab, right-click, and then select Delete Site.

#### li<sup>3</sup> NOTE:

If you delete a site that contains a storage node, the warning shown in [Figure 20 on page](#page-29-3) [30](#page-29-3) is displayed.

<span id="page-29-3"></span>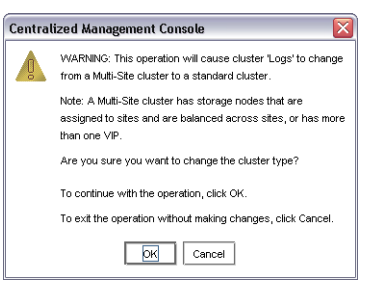

Figure 20 Deleting a site that contains a storage node causes this warning

<span id="page-29-0"></span>**3.** Click **OK** to delete the site.

## Adding storage nodes to a Multi-Site cluster

<span id="page-29-5"></span>After your Multi-Site cluster is configured and operating, you may want to add storage nodes to the cluster for additional capacity or to create a new site. While you can add storage nodes to the Multi-Site cluster at any time, you should add them in a way that does not violate the requirements of the Multi-Site SAN.

<span id="page-29-4"></span><span id="page-29-1"></span>See ["Adding](#page-28-0) a site" on page 29 if you plan to add the storage nodes to a new site in the cluster.

## Adding additional capacity to existing sites

Plan the following items according to your overall Multi-Site SAN configuration:

- <span id="page-29-2"></span>• Plan to add the same number of storage nodes to each site.
- Obtain feature keys for the new storage nodes.
- Plan the IP addresses and locations for the new storage nodes to fit into the overall design for your Multi-Site SAN.

#### To add capacity

**1.** Add the license keys to the new storage nodes.

See "Registering Advanced Features" in the *HP StorageWorks P4000 SAN Solution User Manual* for more information about license keys.

- 2. Add the new storage nodes to the management group.
- 3. Select the management group Sites node in the navigation window.
- 4. Select the site to which you want to add a storage node.
- **5.** Right-click and then select **Edit Site**.

**6.** Click **Add** to add the storage node.

The Add Nodes to Site window opens.

- 7. Select the storage node from the list and then click OK.
- 8. Click OK to finish adding the storage node to the site.
- **9.** Repeat these steps for all the storage nodes you are adding.
- <span id="page-30-0"></span>10. Add the storage nodes to the Multi-Site cluster, using the Edit Cluster window.

## Removing storage nodes from a Multi-Site cluster

<span id="page-30-2"></span>Removing storage nodes from a Multi-Site cluster affects the capacity of the cluster and the Multi-Site configuration.

- Ensure that the capacity remaining after you remove the storage node(s) is sufficient for the data on the volumes.
- <span id="page-30-1"></span>• To maintain the Multi-Site configuration, plan to remove equal numbers of storage nodes from each site.

### To remove the storage nodes from the site

- <span id="page-30-3"></span>1. Select the **Sites** node in the navigation window.
- 2. Select the site from which you want to remove the storage node.
- 3. Right-click and then select Edit Site.
- 4. Select the storage node from the list and then click **Remove**. The storage node is removed from the list.
- 5. Click **OK** on the Edit Site window.

A message opens, warning that the Multi-Site cluster will change to a standard cluster if you remove the storage node.

- 6. Click OK to continue.
- 7. Repeat these steps to remove storage nodes from additional sites.

#### **E** NOTE:

Adding the Failover Manager will likely cause the manager configuration to become less than optimal. Be sure to change the manager configuration to best reflect the new configuration of the management group. See the section "Optimum Number of Managers" in the chapter, "Working with Management Groups" in the HP StorageWorks P4000 SAN Solution User Manual.

# <span id="page-32-0"></span>3 Support and other resources

## <span id="page-32-1"></span>Contacting HP

<span id="page-32-5"></span>For worldwide technical support information, see the HP support website:

<http://www.hp.com/support>

Before contacting HP, collect the following information:

- Product model names and numbers
- Technical support registration number (if applicable)
- Product serial numbers
- Error messages
- <span id="page-32-2"></span>• Operating system type and revision level
- <span id="page-32-8"></span>• Detailed questions

### Subscription service

HP recommends that you register your product at the Subscriber's Choice for Business website:

<http://www.hp.com/go/e-updates>

<span id="page-32-3"></span>After registering, you will receive email notification of product enhancements, new driver versions, firmware updates, and other product resources.

## New and changed information in this edition

The following additions and changes have been made for this edition:

- <span id="page-32-4"></span>• The following information has been updated:
	- New data protection levels, called Network RAID
- A new Support and Other Resources chapter has been added.
- <span id="page-32-6"></span>• The Preface was removed

## Related information

<span id="page-32-7"></span>The following documents [and websites] provide related information:

• *HP StorageWorks P4000 SAN Solution User Manual*

You can find these documents from the Manuals page of the HP Business Support Center website:

<http://www.hp.com/support/manuals>

In the Storage section, click Disk Storage Systems and then select P4000 SAN Solutions.

## HP websites

<span id="page-33-4"></span><span id="page-33-0"></span>For additional information, see the following HP websites:

- <http://www.hp.com>
- <http://www.hp.com/go/storage>
- [http://www.hp.com/service\\_locator](http://www.hp.com/service_locator)
- <http://www.hp.com/support/manuals>
- <span id="page-33-1"></span>• <http://www.hp.com/support/downloads>

## Typographic conventions

#### <span id="page-33-3"></span><span id="page-33-2"></span>Table 7 Document conventions

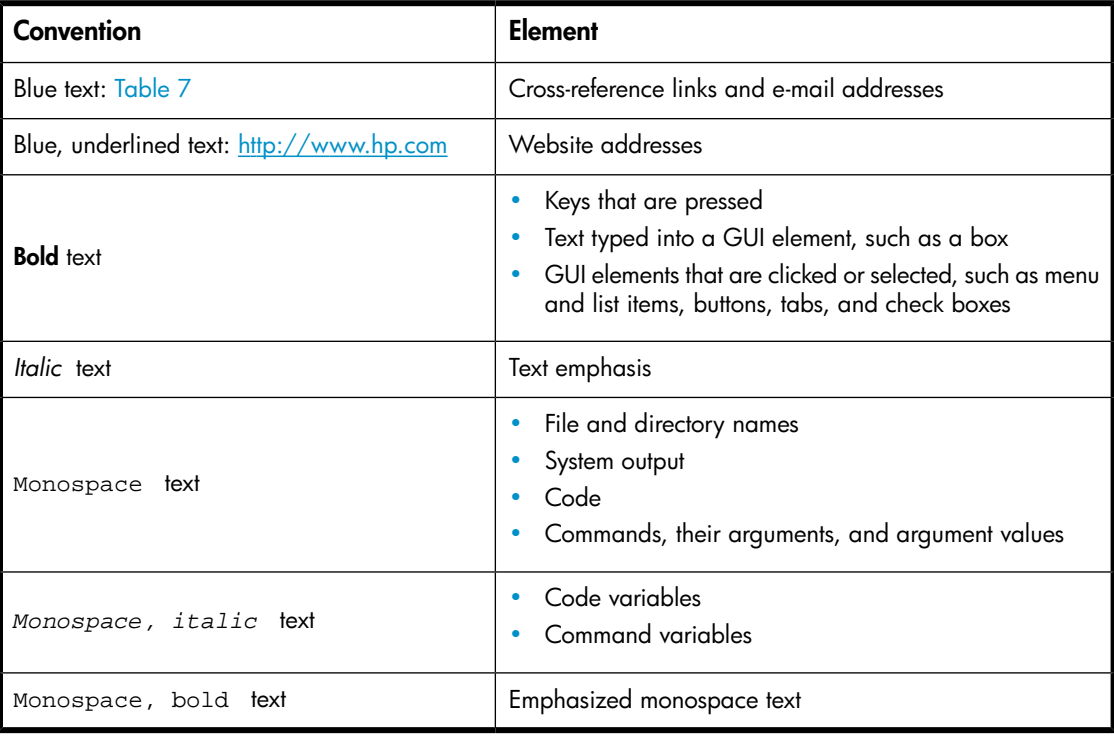

#### IMPORTANT:

Provides clarifying information or specific instructions.

## **EV** NOTE:

Provides additional information.

#### $\mathcal{R}$ : TIP:

Provides helpful hints and shortcuts.

## <span id="page-34-0"></span>HP product documentation survey

<span id="page-34-1"></span>Are you the person who installs, maintains, or uses this HP storage product? If so, we would like to know more about your experience using the product documentation. If not, please pass this notice to the person who is responsible for these activities.

Our goal is to provide you with documentation that makes our storage hardware and software products easy to install, operate, and maintain. Your feedback is invaluable in letting us know how we can improve your experience with HP documentation.

Please take 10 minutes to visit the following web site and complete our online survey. This will provide us with valuable information that we will use to improve your experience in the future.

<http://www.hp.com/support/storagedocsurvey>

Thank you for your time and your investment in HP storage products.

<span id="page-36-0"></span>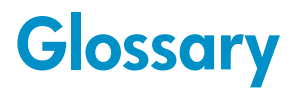

<span id="page-36-1"></span>The following glossary provides definitions of terms used in the SAN/iQ software and the HP LeftHand SAN Solution.

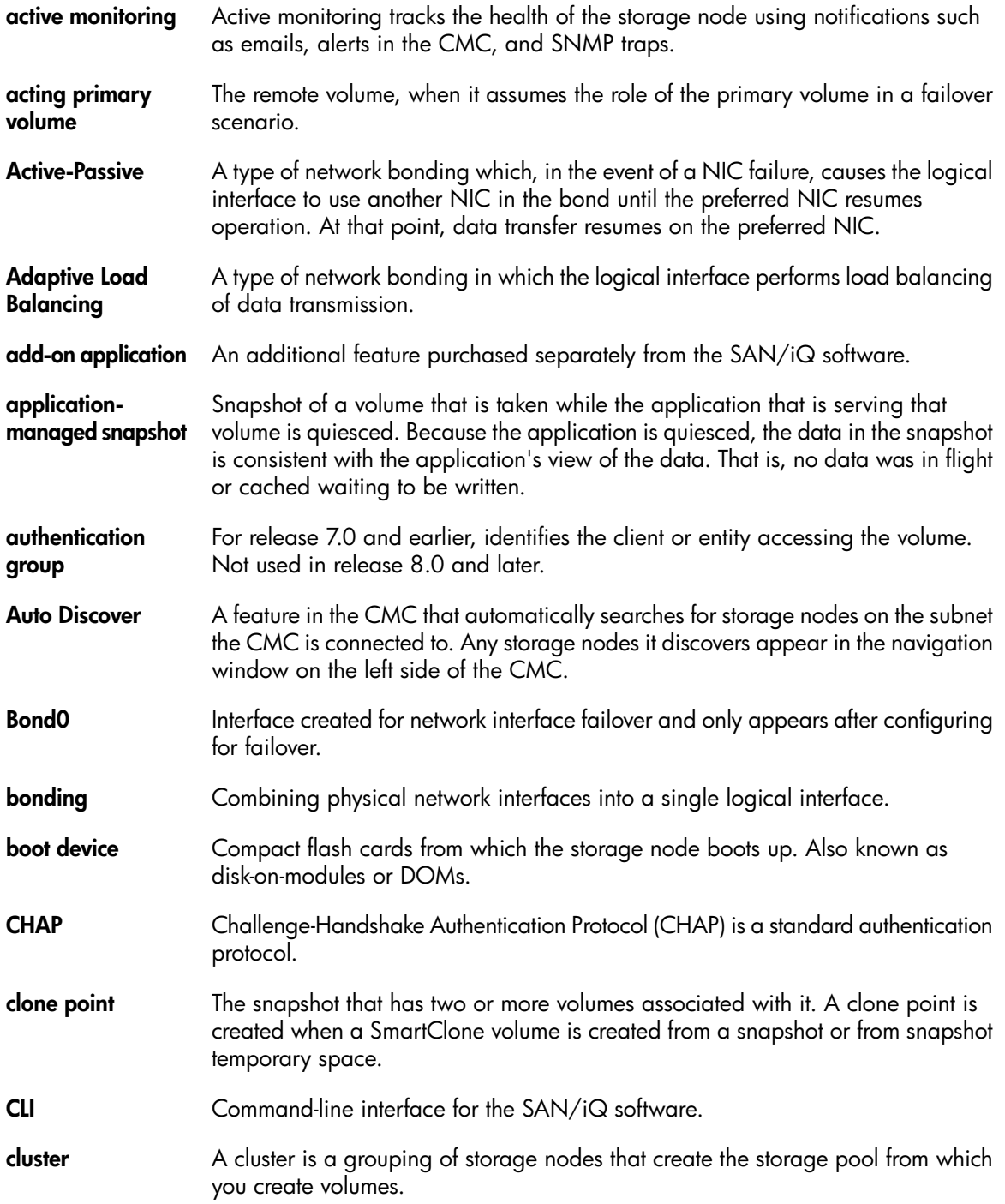

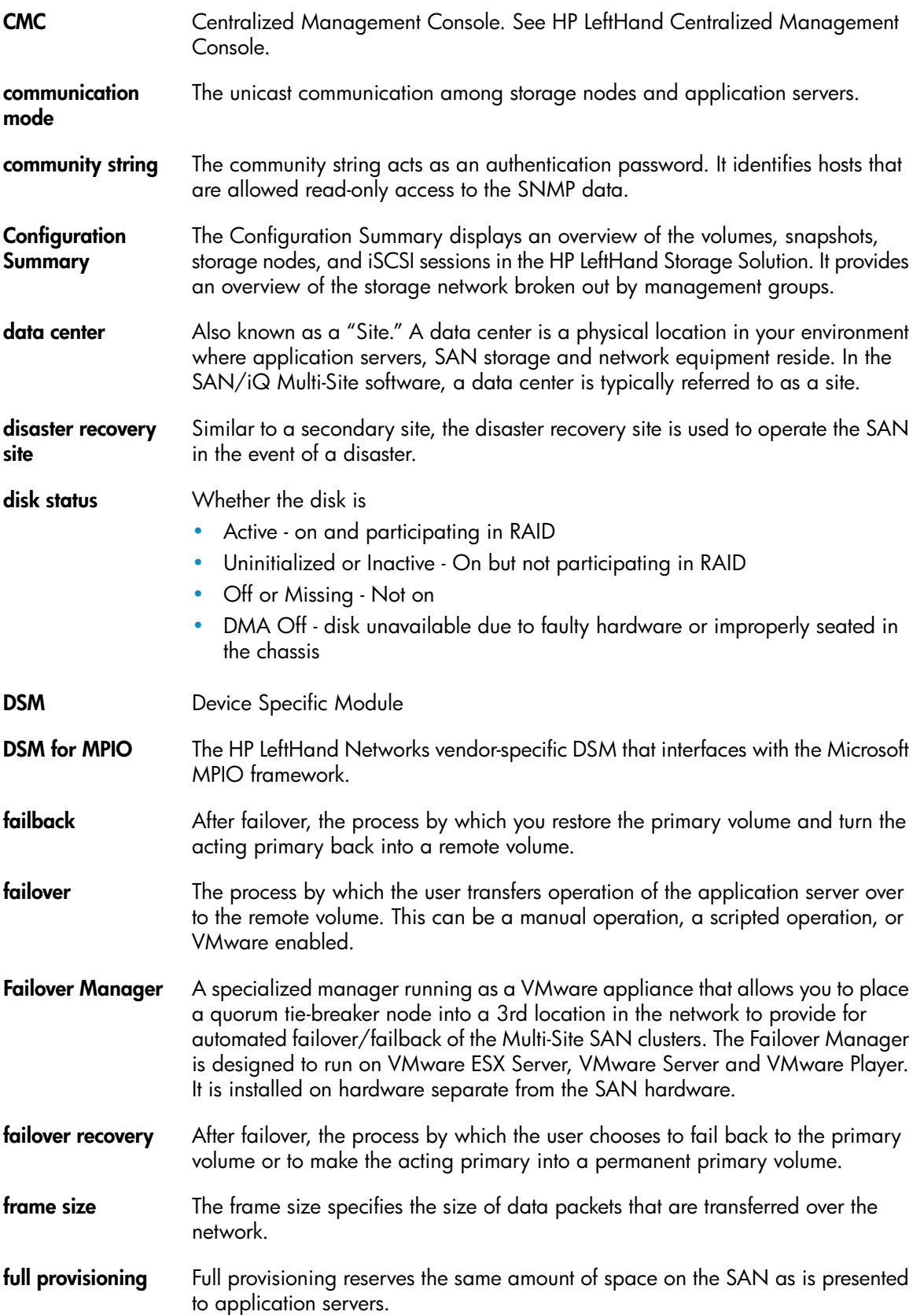

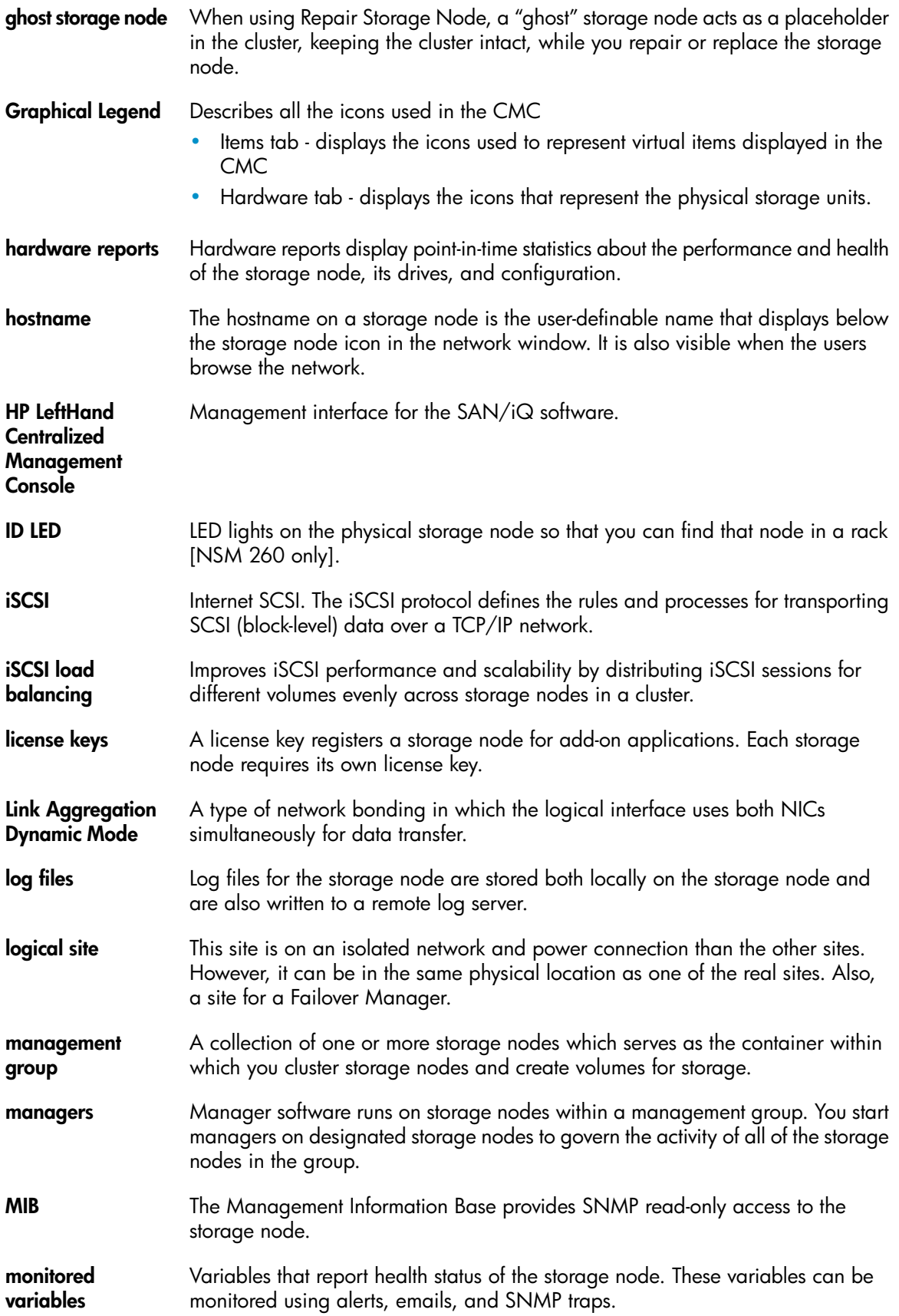

![](_page_39_Picture_973.jpeg)

![](_page_40_Picture_971.jpeg)

![](_page_41_Picture_1014.jpeg)

<span id="page-42-0"></span>![](_page_42_Picture_981.jpeg)

![](_page_43_Picture_164.jpeg)

# **Index**

## <span id="page-44-0"></span>**Symbols**

2-site configurations primary site designation in, [18](#page-17-4)

## A

adding additional capacity to existing sites, [30](#page-29-4) site, [29](#page-28-4) storage nodes to Multi-Site cluster, [30](#page-29-5) alternative Multi-Site SAN configurations, [13](#page-12-3) application clusters setting up in a Multi-Site SAN environment, [18](#page-17-5)

## B

benefits of a Multi-Site SAN, [7](#page-6-3) best practices failover manager, [14](#page-13-3) implementing Multi-Site SAN network, [14](#page-13-4) installing Failover Manager, [26](#page-25-5) quorum and manager configuration, [20](#page-19-1) sites and quorum managers, [10](#page-9-3)

## $\subset$

capacity, adding to sites, [30](#page-29-4) changing cluster type, [29](#page-28-5) clusters changing from Multi-Site to standard, [29](#page-28-5) creating with Multi-Site wizard, [22](#page-21-4) removing storage nodes from Multi-Site, [31](#page-30-2) CMC, viewing sites in, [28](#page-27-5) common Multi-Site SAN network designs, [14](#page-13-5) configuration diagram dual redundant links between 2 sites and Failover Manager in 3rd site, [15](#page-14-3) triangular network with Failover Manager, [15](#page-14-3) configurations, alternative Multi-Site SAN, [13](#page-12-3) configuring data protection level, [8](#page-7-3) Failover Manager, [26](#page-25-6) managers for Multi-Site SAN, [25](#page-24-3) regular managers, [26](#page-25-7) sites and quorum managers, [9](#page-8-3) contacting HP, [33](#page-32-5) conventions document, [34](#page-33-3) converting an existing SAN to a Multi-Site SAN, [24](#page-23-4) creating management group, [22](#page-21-5) Multi-Site clusters and volumes, [22](#page-21-4)

## D

data protection configuring for high availability , deleting a site, [29](#page-28-5) designating a primary site, [28](#page-27-6) designing network for Multi-Site SAN, Multi-Site SAN, [8](#page-7-4) document conventions, [34](#page-33-3) related information, [33](#page-32-6) documentation HP website, [33](#page-32-7) providing feedback, [35](#page-34-1) DSM for MPIO and Multiple Subnets, [18](#page-17-6)

## E

editing a site, [29](#page-28-6)

### F

Failover Manager best practices, [14](#page-13-3) capability of Multi-Site SAN, [7](#page-6-4) common Multi-Site SAN configurations with managers, with recommended Failover Manager, configuration with dual redundant links between 2 sites and Failover Manager in 3rd site, [15](#page-14-3) configuration with triangular network with Failover Manager, [15](#page-14-3) configuring, [26](#page-25-6) installing, [26](#page-25-5) overview, [7](#page-6-5) typical configuration with 3rd site, [10](#page-9-3)

## G

Glossary for SAN/iQ software and LeftHand SAN, [37](#page-36-1)

## H

help obtaining, [33](#page-32-5) high availability data protection level, [8](#page-7-3) site and manager configuration, [9](#page-8-3) HP technical support, [33](#page-32-5)

## I

implementing the Multi-Site SAN, [21](#page-20-5) installation preparing for, [21](#page-20-6) installing the Multi-Site SAN, [21](#page-20-7)

## M

management group creating, [22](#page-21-5) manager common configurations with Multi-Site SANs, [10](#page-9-4) configuration best practices, [20](#page-19-1) configuring Failover Manager, [26](#page-25-6) configuring for high availability and redundancy, [9](#page-8-3) configuring for Multi-Site SAN, [25](#page-24-3) configuring regular, [26](#page-25-7) failover, for Multi-Site SAN, [7](#page-6-4) failover, in typical 3rd site configuration, [10](#page-9-3) overview, [26](#page-25-8)

Multi-Site cluster creating, [22](#page-21-4) removing storage nodes from, [31](#page-30-2) wizard, [25](#page-24-4) Multi-Site SAN alternative configurations, [13](#page-12-3) common configurations with recommended Failover Manager, [20](#page-19-1) common network designs, [14](#page-13-5) converting from an existing SAN, [24](#page-23-4) designing, [8](#page-7-4) implementing, [21](#page-20-5) installing, [21](#page-20-7) multiple VIPs as feature of, [17](#page-16-2) overview, [7](#page-6-3) preparing to implement, [21](#page-20-6) requirements, [7](#page-6-6) using multiple VIPs, [14](#page-13-6)

## N

network requirements for performance considerations, [14](#page-13-4) sample configurations for Multi-Site SANs, [15](#page-14-3) network design common designs for Multi-Site SAN, [14](#page-13-5)

## $\left( \begin{array}{c} \end{array} \right)$

overview Failover Manager, [7](#page-6-5) managers, [26](#page-25-8) Multi-Site SAN, [7](#page-6-3) sites, [27](#page-26-2)

### P

performance and network requirements, [14](#page-13-4) planning preparing to install, [21](#page-20-6) primary site designating, designation in 2-site configurations,

## $\bm{\omega}$

quorum configuration best practices, [20](#page-19-1) operation to recover, [19](#page-18-4) sites and quorum managers, [10](#page-9-3)

## R

recommended network configurations for Multi-Site SANs, [15](#page-14-3) recover quorum operation, [19](#page-18-4) redundancy site and manager configuration for, [9](#page-8-3) related documentation, [33](#page-32-6) removing storage nodes from a site, [31](#page-30-3) storage nodes from Multi-Site cluster, [31](#page-30-2) requirements multi-site SAN, [7](#page-6-6)

## S

sample recommended network configurations for Multi-Site SANs, [15](#page-14-3) SAN, converting existing to Multi-Site, [24](#page-23-4) setting up application clusters in a Multi-Site SAN environment, [18](#page-17-5) DSM for MPIO with multiple subnets, [18](#page-17-6) multiple subnets for a Multi-Site SAN, [17](#page-16-3) sites adding, [29](#page-28-4) adding capacity to, [30](#page-29-4) configuring for high availability and redundancy, [9](#page-8-3) deleting, [29](#page-28-5) designating primary, [28](#page-27-6) editing, [29](#page-28-6) overview, [27](#page-26-2) removing storage nodes from, [31](#page-30-3) viewing in the CMC, [28](#page-27-5) storage nodes adding to sites, [30](#page-29-4) removing from a site, [31](#page-30-3) subnets setting up DSM for MPIO with multiple, [18](#page-17-6) setting up multiple for a Multi-Site SAN, [17](#page-16-3) Subscriber's Choice, HP, [33](#page-32-8)

### T

technical support HP, [33](#page-32-5) service locator website, [34](#page-33-4) typographic conventions, [34](#page-33-3)

### U

using the Multi-Site cluster wizard, [25](#page-24-4)

### V

viewing sites in the console, [28](#page-27-5) VIP as feature of Multi-Site SAN, [17](#page-16-2) using multiple for Multi-Site SAN, [14](#page-13-6) volumes creating with Multi-Site SAN wizard, [22](#page-21-4)

## W

websites  $HP$ HP Subscriber's Choice for Business, [33](#page-32-8) product manuals, [33](#page-32-7) wizard, Multi-Site clusters, [22](#page-21-4)